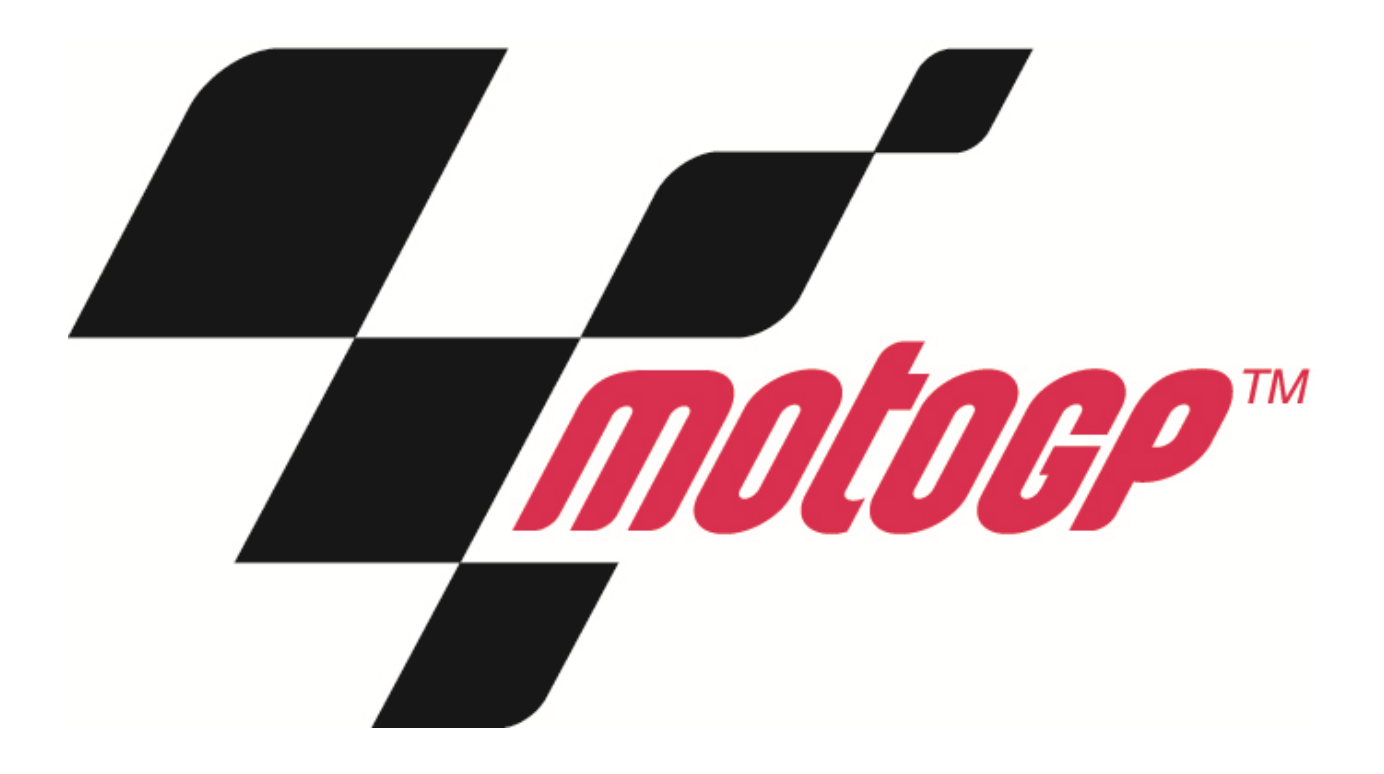

# Setup and Operation Service Manual

Revision GP-1.01-12.15-1

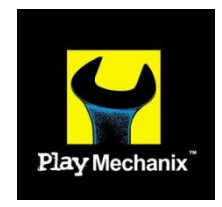

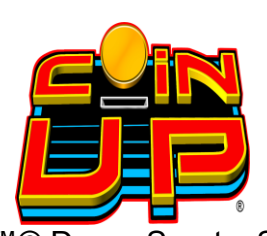

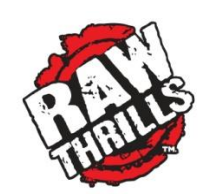

MotoGP™© Dorna Sports, S.L. 2015 MotoGP™ Game Software Copyright 2015 Play Mechanix™ Inc. This software is based in part on the work of the Independent JPEG Group. This product includes software developed by the OpenSSL Project for use in the OpenSSL Toolkit. (http://www.openssl.org/) This product includes cryptographic software written by Eric Young (eay@cryptsoft.com)

# **Table of Contents**

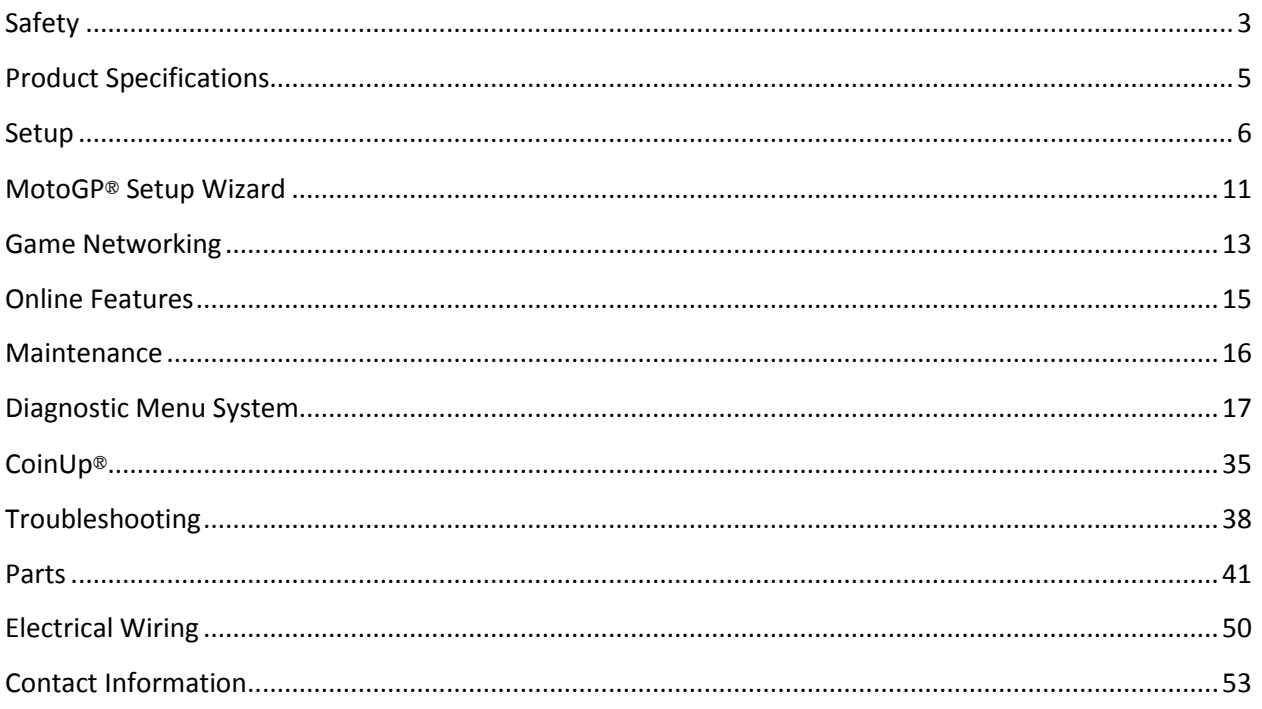

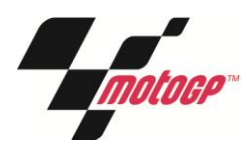

# <span id="page-2-0"></span>**Safety**

#### **OPERATION**

Before operating game, read this manual. Failure to properly install and operate this game could result in malfunction or accident. Operate the game in accordance with the manual.

#### **TRANSPORTING**

Cabinet is very heavy and contains fragile components. Use appropriate care when moving or transporting cabinet. Avoid rough handling.

#### **HANDLING COMPONENTS**

Many components are extremely sensitive to handling, environmental and Electrostatic Discharge (ESD) events especially the computer. Do not handle it roughly. Before servicing, call your distributor and inquire about the PC warranty. Use proper ESD procedures when servicing. Protect components from harmful environmental conditions, such as extreme temperatures, excessive moisture or other damaging effects.

#### **DISCONNECT POWER**

Always turn off power and unplug the unit before servicing or making adjustments, unless otherwise instructed. Installing or repairing components while power is on can damage the components and void the warranty.

#### **GROUNDING**

Avoid electrical shock. Do not plug in AC power until you have inspected and properly grounded the unit. Only plug into a grounded, three-wire outlet. Do not use a "cheater" plug or cut off the ground pin on the line cord.

#### **ELECTRICAL SHOCKS**

There is no isolation transformer in the cabinet. Disconnect AC power before servicing. However, be aware that lethal voltages can remain in the electronic components even when AC power is disconnected. Use extreme caution when servicing. Verify that there is a working ground connection. If the unit sustains water damage, cease using it immediately and unplug AC power.

#### **MONITOR**

Extremely high voltages exist in the monitor at all times. These high voltages exist even when the monitor is off and the AC line cord is disconnected. These voltages are extremely lethal and will cause death. The monitor contains no user serviceable parts. Do not attempt to service the monitor.

#### **POWER SELECTOR**

Before installing game, ensure the voltage on the PC is set properly. There is a 115/230 VAC selector switch that must be set for the correct voltage for your site. Verify the fluorescent lamp rating. The rating must match the line voltage at the installation site.

#### **CONNECTORS**

Ensure all connectors mate properly. If connectors do not slip in easily, do not force them. Connectors are often keyed and only connect one way. Check for correct orientation.

#### **COMPUTER**

The computer contains sensitive components, including a hard drive. Do not handle it roughly. Call your distributor before servicing its internal components. Ask about warranty information as it relates to the PC. Do not turn the PC power switch on or off. It should remain permanently in the ON position. Cycle AC power on or off with the cabinet power switch. A dongle has been inserted into one of the USB ports. This is required for game play. Do not remove the dongle except for troubleshooting purposes.

#### **POWER CORD**

If the power cord is damaged or lost, replace it with an identical cord as supplied by the manufacturer or an authorized service agent.

#### **WATER JETS**

Do not install or operate game within operating perimeter of a water jet. Do not clean equipment using water jet.

#### **HAZARD TO EPILEPTICS**

A small portion of the population has an epileptic condition that may cause seizures. Affected persons experience seizure while watching some television pictures or playing certain video games. People who have not had seizures may still have an undetected epileptic condition. If anyone in your family has experienced epilepsy symptoms (seizures or loss of awareness), consult your physical before using video games. While children play video games, a parent should observe. Be alert to the following symptoms: dizziness, altered vision, eye or muscle twitching, involuntary movements, loss of awareness, disorientation or convulsions. If you or your child experiences these symptoms, discontinue use immediately and consult your physician.

#### **MANUAL**

Keep this manual available and ready for use. If the game fails to function properly, turn off the machine and unplug the AC line cord. Contact your local distributor. Your warrantee, when applicable, lasts 60 days from your purchase date. You may not reproduce this document or any of its contents without written authorization from Raw Thrills™, Inc. or PlayMechanix™ Inc.

#### **SPECIFICATIONS**

For reasons such as performance, this product's specifications may change without notice. Federal patent, copyright and other intellectual property laws protect the content, devices and design of the game and its equipment.

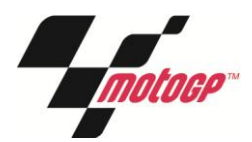

# <span id="page-4-0"></span>**Product Specifications**

#### **Electrical Power**

Domestic 120 VAC @ 60 Hz, 5 amps International 240 VAC @ 50 Hz, 2.5 amps Japan 100 VAC @ 50 Hz, 5 amps

#### **DC Power Fuse Guide**

+5 VDC - 2 amp Slow Blow +12 VDC - 7 amp Slow Blow

#### **Temperature** 32° to 100° Fahrenheit (0° to 38° Celsius)

**Humidity** Must not exceed 95% relative humidity

#### **Assembled Cabinet Dimensions**

Weight Assembled: ~700 lbs Height - 83" (211cm) Width – 43" (109cm) Depth – 83" (211cm)

#### **Motorcycle Base Dimensions**

Height – 40.3" (102cm) Width – 35.4" (90cm) Depth – 68.3" (173.5cm)

#### **Main Cabinet Dimensions**

Height – 72.5" (185cm) Width – 43" (109cm) Depth – 30" (75.6cm)

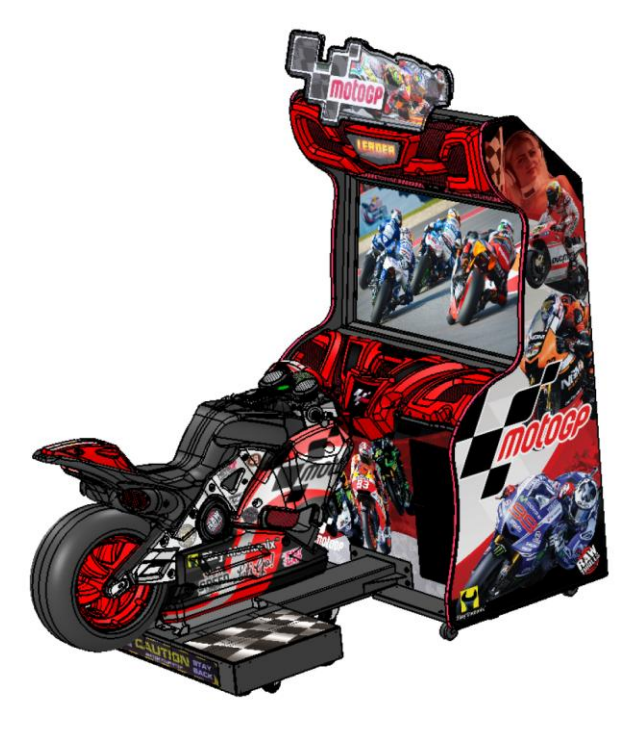

# <span id="page-5-0"></span>**Setup**

## **Unpack Carton**

- 1. Place the shipping crate on a flat stable surface.
- 2. Cut the banding straps and remove the cardboard lid.
- 3. Lift off the large cardboard container surrounding the cabinet and any shipping cleats.
- 4. With at least two people and a dolly, remove the cabinet from the shipping pallet.
- 5. Remove the coin door key from the coin return chute.
- 6. Open the top coin door.
- 7. Locate the key for the bottom access panel and the cash box.

## **Setup Main Cabinet**

- 1. Using a wheeled cart and at least one assistant, transport the cabinet to a suitable playing area.
- 2. Ensure the main cabinet is level and stable. *With at least one assistant, adjust the leg levelers.*
- 3. Check the AC line cord for visible signs of damage. *Pay particular attention to the plug and line cord insulation.*
- 4. Check for shipping damage to the following: Cabinet Marquee, Cabinet back door, Cabinet coin door, Cabinet decals, Monitor

## **Install Lower Dash Components**

- 1. Locate dashboard left, right, and center vacform components.
- 2. Secure vacforms to the center of the dashboard using eight #10-32 x 1-1/4 inch torx screws, eight #10 lock washers, and eight #10 flat washers.
- 3. Secure left and right vacforms to the bottom of the dashboard using four #10-32 torx screws, four #10 lock washers, and four #10 flat washers.

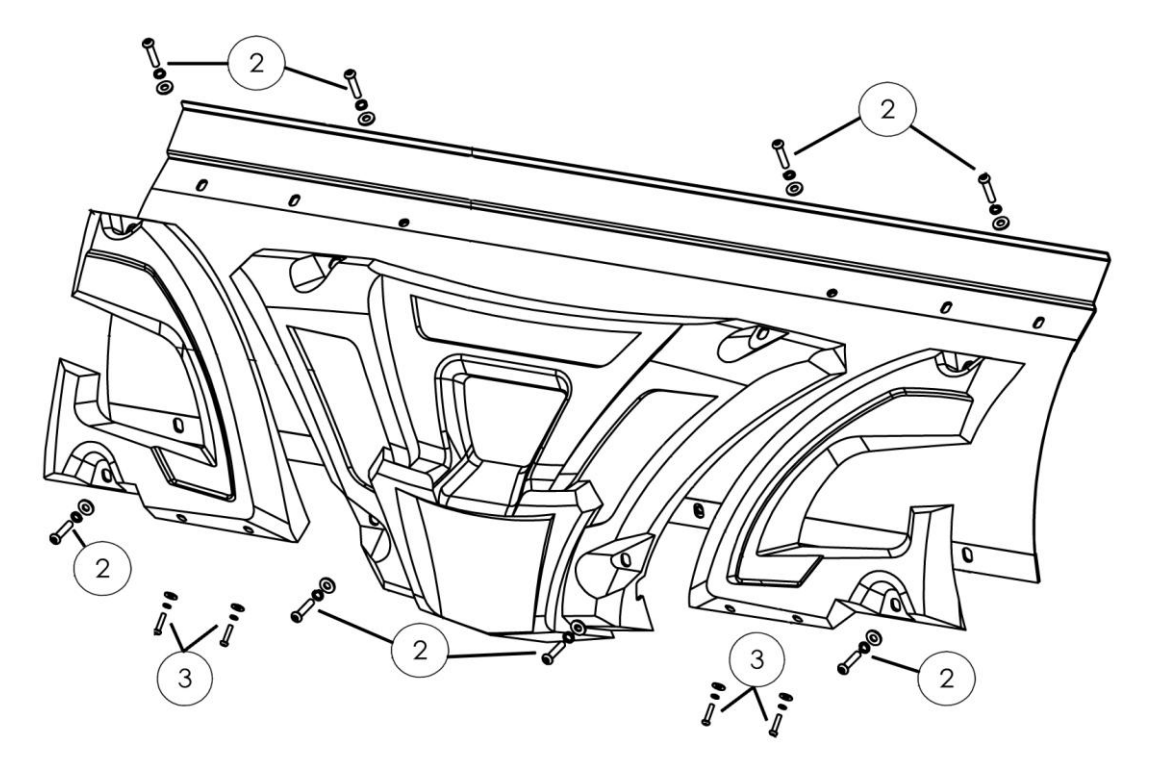

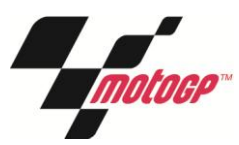

## **Install Upper Dash Components**

- 1. Locate marquee left, right, and center vacform components.
- 2. Connect the leader light cable from the main cabinet to the center vacform.
- 3. Secure the center vacform using two #10-32 torx screws, two #10 lock washers, and two #10 flat washers, going through the vacform into the central mounting bracket. *Do not tighten fully*. Be careful not to pinch the cable between the vacform and the cabinet.
- 4. Using two #10-32 torx screws, two #10 lock washers, and two #10 flat washers, secure the bottom of the center vacform to the marquee grill.
- 5. Secure the left vacform to the mounting point on the top of the marquee, using two #10-32 torx screws, two #10 lock washers, and two #10 flat washers. *Do not tighten fully.*
- 6. Secure the left vacform to the marquee grill, using three #10-32 torx screws, three #10 lock washers, and three #10 flat washers.
- 7. Repeat steps 4 & 5 for the right vacform.
- 8. Tighten all screws fully.

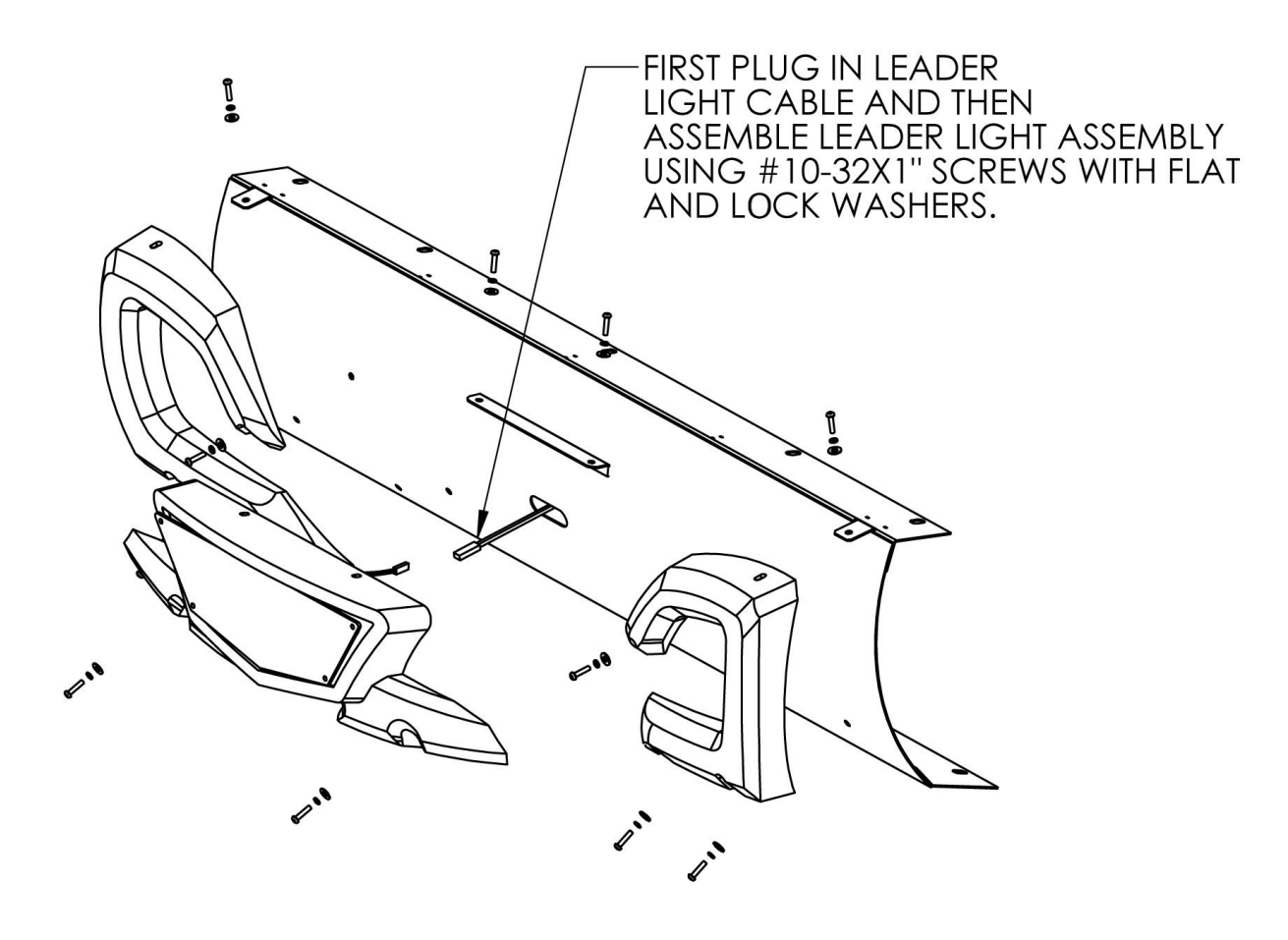

#### **Service Manual**

## **Install Marquee Topper**

- 1. Locate topper carton and upack.
- 2. In the carton with marquee topper, find the three 14-20 x 1.25 torx mounting bolts, three flat washers, and three lock washers.
- 3. With an assistant, position the topper on top of the cabinet.
- 4. Connect and route the power cable from the main cabinet to the topper. Be careful not to pinch the cable between the topper and cabinet.
- 5. Secure the topper to the cabinet using three ¼-20 x 1.25" tamper resistant torx screws, three flat washers, and three lock washers.

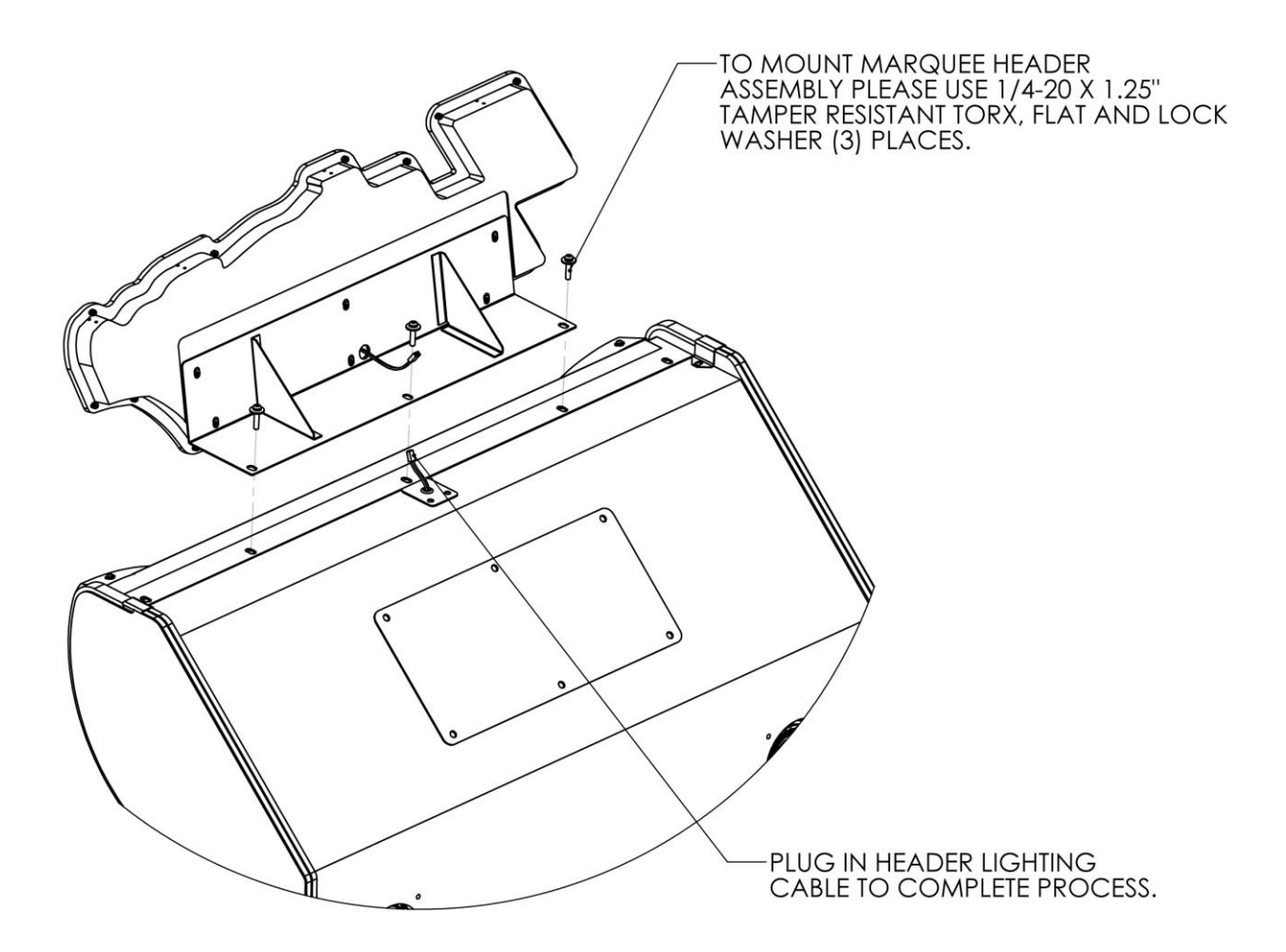

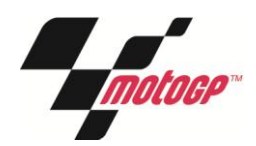

## **Setup Motorcycle Base**

- 1. Check for shipping damage to the following:
	- Motorcycle decals
	- Seat assembly
	- Handlebars
	- Buttons
	- Brake lever
- 2. Position motorcycle base in front of main cabinet
- 3. Slide motorcycle base blind-mate connector into main cabinet
- 4. Secure motorcycle base to main cabinet using four ¼-20x2" screws, four flat washers, and four lock washers.
- 5. Ensure the motorcycle base is level, stable, and flush with main cabinet. *With at least one assistant, adjust the leg levelers.*
- 6. Tighten the 4 screws firmly.
- 7. Remove the two 3/8-16 x 2" shipping bolts from the bike frame base. There is a bolt on either side of the bike frame base. These prevent the bike seat from moving during shipment. *For proper setup and game play, these must be removed in order to allow the bike seat to lean left and right.*

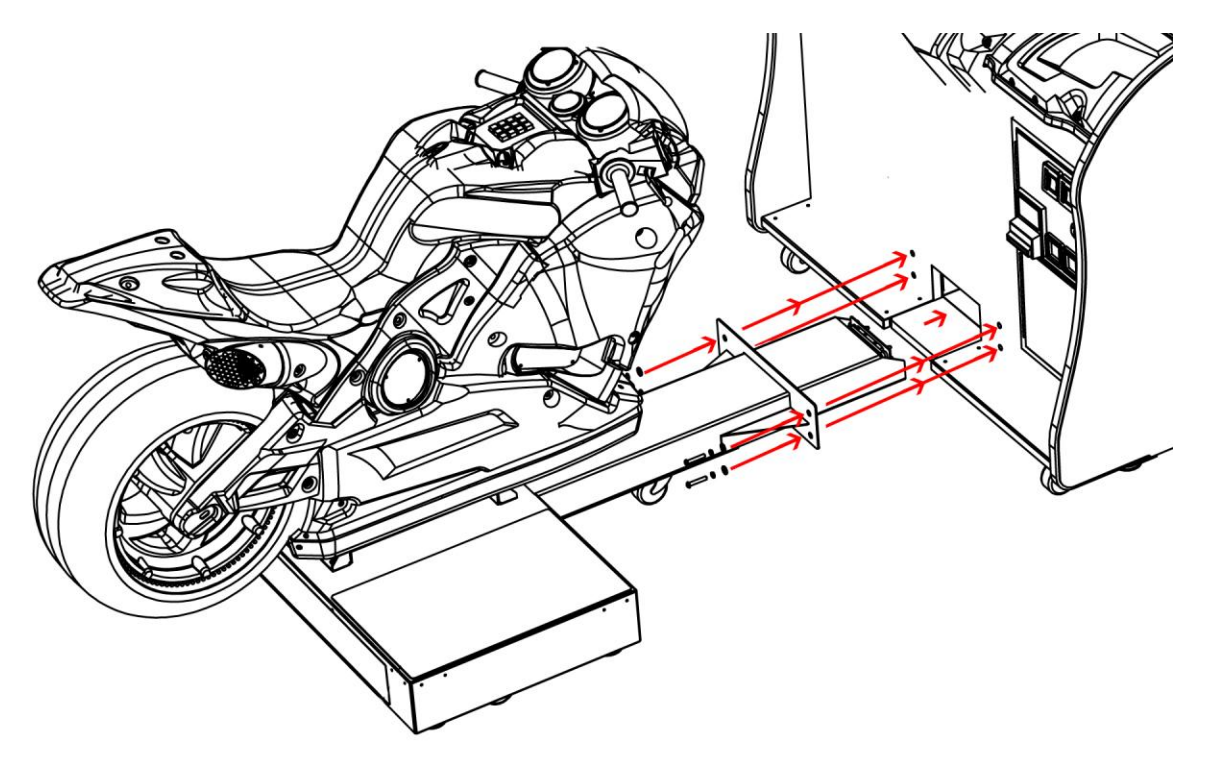

#### **Service Manual**

## **Verify Cabinet Functionality**

- 1. Verify the voltage in the nearest AC outlet.
- 2. Verify the AC outlet ground connection is present and working.
- 3. Open the back door of the cabinet.
- 4. Near the AC power transformer, verify the voltage selector switch is set for the correct AC voltage.
- 5. Plug the line cord into the AC outlet.
- 6. Replace the back door.
- 7. Turn the power switch to ON.
- 8. Verify that the cooling fans on the cabinet are working. *If not, turn off AC power and disconnect line cord. Contact Betson service*
- 9. Check that no component is excessively hot or emitting foul odors. *If so, turn off AC power and disconnect line cord. Contact Betson service.*
- 10. Once software loads, you will be asked to setup the cabinet software.

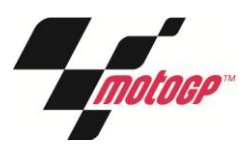

# <span id="page-10-0"></span>MotoGP® Setup Wizard

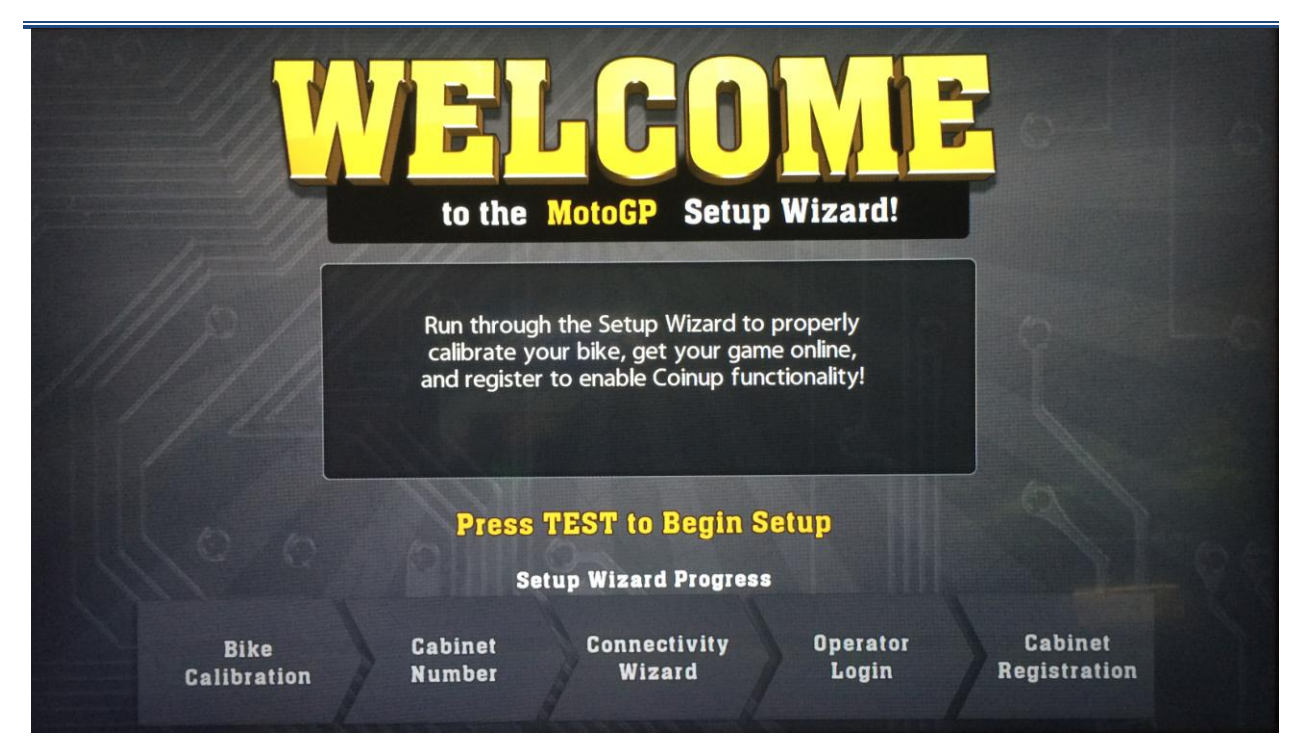

The Setup Wizard provides a step-by-step setup procedure.

## **Bike Calibration**

Follow the onscreen prompts to calibration the bike, throttle, and brake.

## **Cabinet Number**

Each cabinet at your location must be set with a unique cabinet number, in order to link together. The unit set as #1 will become the primary. Other local cabinets will periodically synchronize various settings to the primary unit. The attract mode of local units will also try to synchronize to the primary unit.

#### **Connectivity Wizard**

Configure your game for either online or local connectivity.

#### **Operator Registration**

- 1. If connecting online, login to an existing operator account or create a new account.
- 2. To register as a new operator, follow the onscreen prompts.

#### **Cabinet Registration**

If connecting online, select or setup a location for the cabinet. This will provide tracking/management functionality through coinup.com. It will also allow players to locate the game through bigbuckhd.com.

#### **Service Manual**

## **Verify Input and Output Functionality**

- 1. Enter the INPUT TESTS menu and verify all switches and inputs function.
- 2. Enter the VIDEO TESTS menu and verify that video is acceptable.
- 3. Enter the WEBCAM TEST menu and verify/configure the webcam functionality.
- 4. Enter the COIN METER TEST and verify the operation of the coin meter.
- 5. Enter the LAMP TESTS menu and verify that the lamps of the buttons work correctly.
- 6. Enter the BLOWER TEST menu and verify the blower is functioning.
- 7. Enter the SOUND TEST menu and verify the audio works and is not distorted.
- 8. Enter the WATCHDOG TEST menu, which re-boots the game.
- 9. Upon a successful re-boot, you are ready to make adjustments to pricing, volume and other functions found in the Diagnostic Section.

#### **Verify Cabinet Connectivity**

- 1. If connecting online, enter the ONLINE menu.
- 2. Select CONNECTION DETAILS AND TEST and run a test connection.
- 3. If any of the tests result in FAILURE, consult troubleshooting section or your network admin.
- 4. Select MATCHMAKER CONNECTION TEST and run a test connection
- 5. If any of these tests result in FAILURE, you may not be able to host or join online matches. Consult your network admin to make needed changes to the location's network architecture.

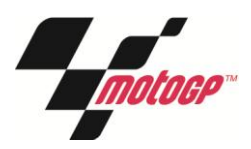

# <span id="page-12-0"></span>**Game Networking**

## **Networking Considerations**

Each MotoGP game ships with a cross over cable for linking 2 games. Optionally, a hub and network cables can be installed to link more games together.

Take care to protect exposed game wiring from general foot traffic around the game. Use a conduit or wire way to protect cables, if needed. Network cables are not marked or coded. Mark the linking cables for your games, if other such cables in the area could cause confusion. Avoid routing cables near sources of heat, moisture, or electrical energy such as neon lights, compressor motors, etc.

## **Local Network Setup – 2 games**

- 1. Turn off both game cabinets.
- 2. Remove the cross over network cable from the parts bag inside the cash box.
- 3. Connect each end of the cable to the Ethernet port of each game's PC.
- 4. Route the cable through the notch on the back of each cabinet.
- 5. Turn on both game cabinets
- 6. Enter Diagnostic Mode for each game
- 7. Select *Adjustments*
- 8. Select *Game Options*
- 9. Adjust *Cabinet Link Number* to give each game a unique number
- 10. In the *Online* menu, select *Connection Wizard*
- 11. When prompted, select *Local* and wait for the process to complete.

## **Local Network Setup – 3 to 8 games**

- 1. Acquire a network hub with enough ports and the correct number of cables to support the desired number of games. Cables and hub are not supplied with the games.
- 2. Turn off all game cabinets
- 3. Connect an Ethernet cable to the Ethernet port on each game's PC
- 4. Connect each game's Ethernet cable to the network hub. *Consult network hub manual for any additional considerations specific to the hub.*
- 5. Turn on all game cabinets
- 6. Enter Diagnostic Mode for each game
- 7. Select *Adjustments*
- 8. Select *Game Options*
- 9. Adjust *Cabinet Link Number* to give each game a unique number
- 10. In the *Online* menu, select *Connection Wizard*
- 11. When prompted, select *Local* and wait for the process to finish.

## **Online Network Setup**

- 1. Set up DSL or cable modem service through an ISP for the location.
- 2. If connecting multiple games for online play, acquire a network hub with enough ports and the correct number of Ethernet cables to support the desired number of games. Cables and hub are not supplied with the games.
- 3. Turn off all game cabinets
- 4. Connect an Ethernet cable to the Ethernet port on each game's PC
- 5. Connect each game's Ethernet cable to the network hub. *Consult network hub manual for any additional considerations specific to the hub.*
- 6. Connect the network hub to an external internet source.
- 7. Turn on all game cabinets
- 8. Enter Diagnostic Mode for each game
- 9. Select *Adjustments*
- 10. Select *Game Options*
- 11. Adjust *Cabinet Link Number* to give each game a unique number
- 12. In the *Online* menu, select *Connection Wizard*
- 13. When prompted, select *Online.*
- 14. Select either a dynamic or static IP.
- 15. Wait for configuration process to finish.

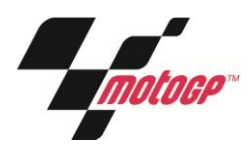

# <span id="page-14-0"></span>**Online Features**

#### **Software Patches**

Having your game connected to CoinUp® allows easy access to software patches. New game patches will automatically be downloaded and installed to registered units.

## **Online Player Experience**

#### **Online Matchmaking**

Having your game connected to CoinUp® allows players to compete with other players online. Up to 8 players can be matched together by a peer-to-peer connection. Online matchmaking requires a peer-topeer connection of 100ms or better.

#### **National and Operator Leaderboards**

Online games contribute player track times to national leaderboards, allowing players to compete on a wider scale. Online games can also generate leaderboards exclusively from all your registered games.

#### **Online Player Accounts**

Online games allow players to create an account to maintain their stats, such as best race times, across all online locations, encouraging repeat play and personal improvement.

## **Online Game Management**

#### **Easy Website Interface**

Online game management is as simple as browsing a website. Coinup<sup>®</sup> provides basic tools for operators to monitor and modify their games remotely.

#### **Earnings Reports**

Monitor you game earnings remotely using Coinup®.

#### **Collection Reports**

Have a historic record of every collection taken at the game using Coinup®.

#### **Player Loyalty Reports**

Track earnings gained from online players at your locations.

#### **Game Adjustments**

Online games can have their adjustments modified remotely. Even better, MotoGP games will sync to the adjustments of the primary cabinet at the location.

#### **Location Registration**

Registering your game units to a location helps boost traffic, by allowing players to find them online, using the Coinup® location finder. Location registration can also be remotely updated using Coinup®.

## <span id="page-15-0"></span>**Maintenance**

#### <span id="page-15-1"></span>**Hard Drive Recovery**

Symptoms requiring hard drive recovery include:

- File Test reports bad or missing files
- Game fails to finish loading during startup
- After resetting the AC power, an error is reported
- You are prompted to insert a boot DVD
- **•** Erratic Game or Attract Mode
- A screen indicating Data Files Corrupted

#### **COMPUTER**

The computer contains sensitive components, including a hard drive. Do not handle roughly. Call your distributor before servicing its internal components. Ask about warranty information as it relates to the PC.

Do *not* use the PC on/off switch. Turn AC power on or off with the cabinet power switch.

#### **DVD Restore**

- 1. With game and PC on, insert recovery DVD, marked as Disc 1, into DVD-ROM drive tray.
- 2. Close tray and Turn cabinet AC power switch to OFF.
- 3. Wait 30 seconds, then turn AC power switch to ON. Recovery begins automatically. *If recovery fails to begin, check that disc is seated properly in DVD-ROM drive tray.*
- 4. Initial software loading may take several minutes. Check progress periodically. *Do not interrupt power or reset the game during recovery.*
- 5. At some point, the game will eject *Disc 1* and prompt you to insert *Disc 2*.
- 6. Swap discs and close the tray. *Do not interrupt power or reset the game.*
- 7. When software has finished loading, a message indicates that restore is complete.
- 8. Remove DVD restore disc and turn cabinet power switch to OFF.
- 9. After 30 seconds, turn cabinet power switch to ON.
- 10. After game restarts, the game will proceed through the Setup Wizard with factory defaults.

#### **Flash Drive Restore**

- 1. Turn AC power switch to OFF.
- 2. Connect USB flash drive to an open USB port on the PC.
- 3. Turn AC power switch to ON.
- 4. Initial software loading may take several minutes. Check progress periodically. *Do not interrupt power or reset the game during recovery.*
- 5. When software has finished loading, a message indicates that restore is complete.
- 6. Turn cabinet power switch to OFF and disconnect USB flash drive.
- 7. After 30 seconds, turn cabinet power switch ON.
- 8. After game restarts, the game will proceed through the Setup wizard with factory defaults.

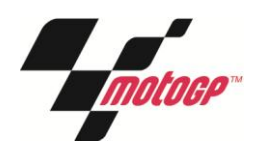

# <span id="page-16-0"></span>**Diagnostic Menu System**

#### **Diagnostic Menu Interface**

The Service Panel should have four buttons. Pressing the TEST button at any point while the game is running will enter the diagnostic menu. This menu can be navigated with the service panel or keypad.

An on-screen message acknowledges changes or when you exit a selection without making a change.

At the bottom of each screen, there is a brief description of the highlighted menu option.

#### **Navigating Diagnostic Menus**

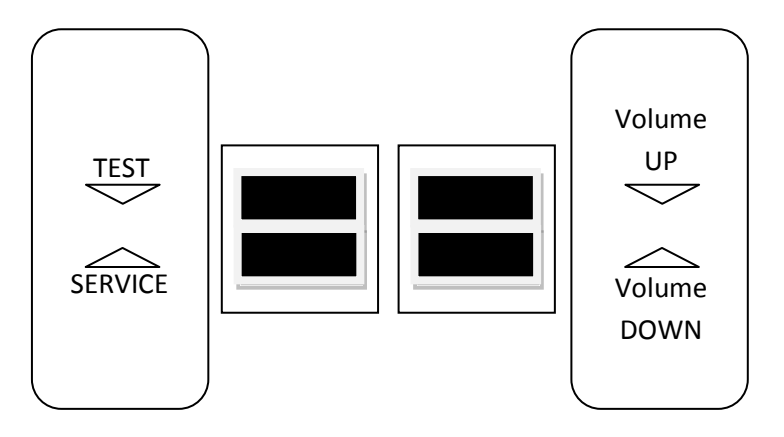

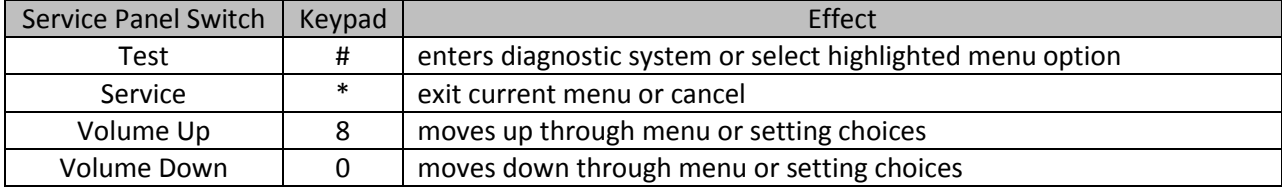

## **Menu Screens and Descriptions**

#### **Main Menu**

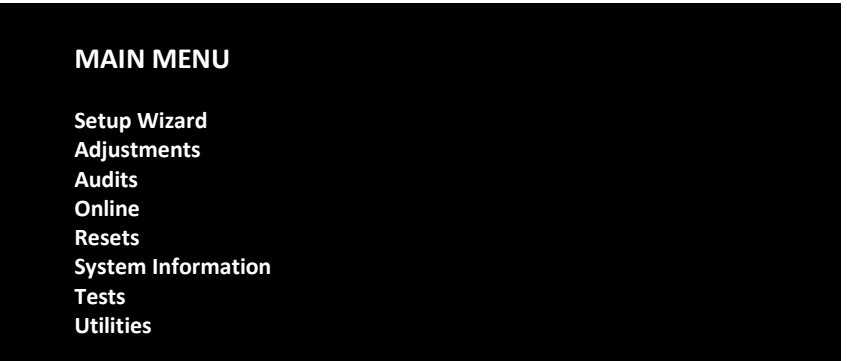

- **Setup Wizard** pg [11](#page-10-0) will only appear if setup wizard has not been completed
- **Adjustments** pg [18](#page-17-0) modify various game settings
- **Audits** pg [23](#page-22-0) view various tracking statistics
- **Online** pg [24](#page-23-0) setup and manage online functionality
- **Resets** pg [27](#page-26-0) used to restore game to factory defaults
- **Information** pg [27](#page-26-1) view various hardware and software information
- **Tests** pg [29](#page-28-0) execute various diagnostic and maintenance tests
- **Utilities** pg [32](#page-31-0) contains tools for managing game performance

<span id="page-17-0"></span>Main Menu

**Adjustments**

#### **ADJUSTMENTS**

**Game Options Online System Adjustments Player Cost Adjustments Sound Adjustments Alternative Payment Adjustments Hardware Adjustments Coin Adjustments**

You can improve earnings by customizing performance with game adjustments. Each variable on an adjustment menu changes an aspect of game play or appearance. Optimizing these settings can maintain or increase player interest. Monitor the effects of adjustments by comparing audit information and earnings before and after changes.

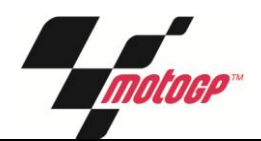

Adjustments

**Game Options**

#### **GAME OPTIONS**

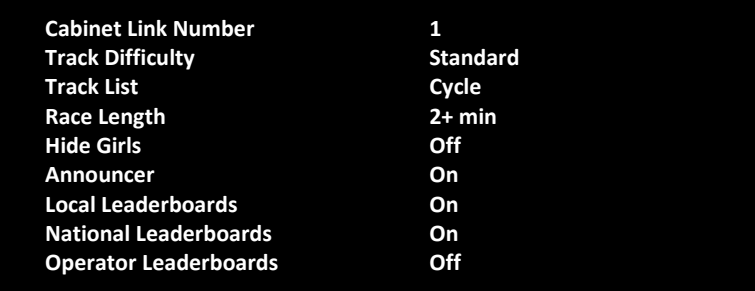

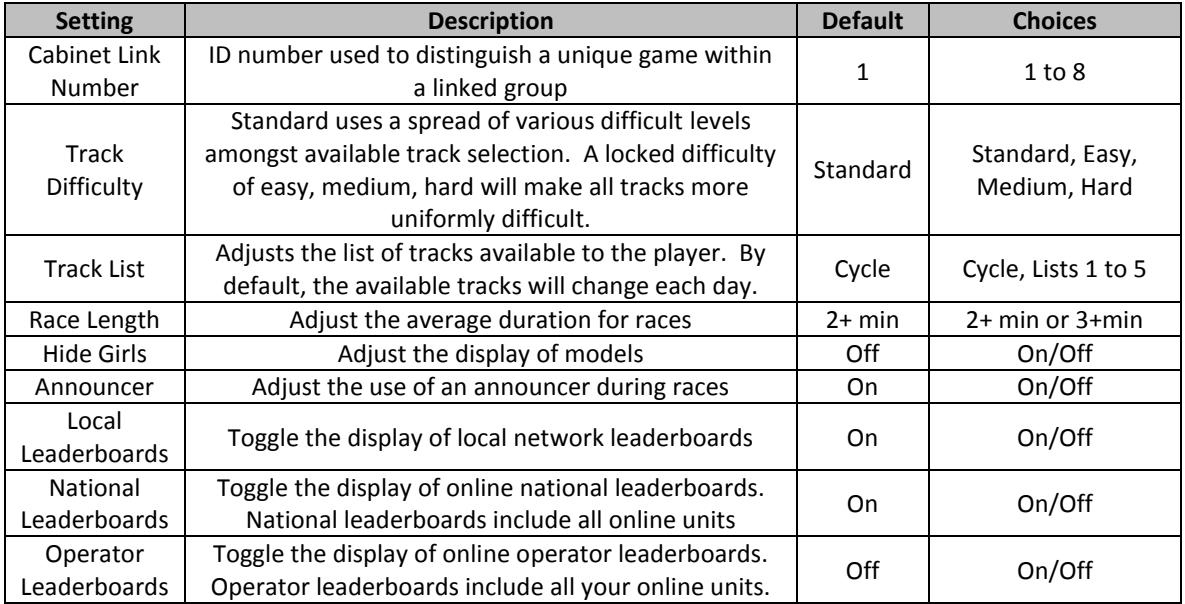

#### Adjustments

#### **Online System Adjustments**

#### **ONLINE SYSTEM ADJUSTMENTS**

**Online Maintenance Hour 4:00 am-5:00 am Use Slow Network Wait Times Off DB Server Port Automatic**<br> **File Server Port Automatic File Server Port** 

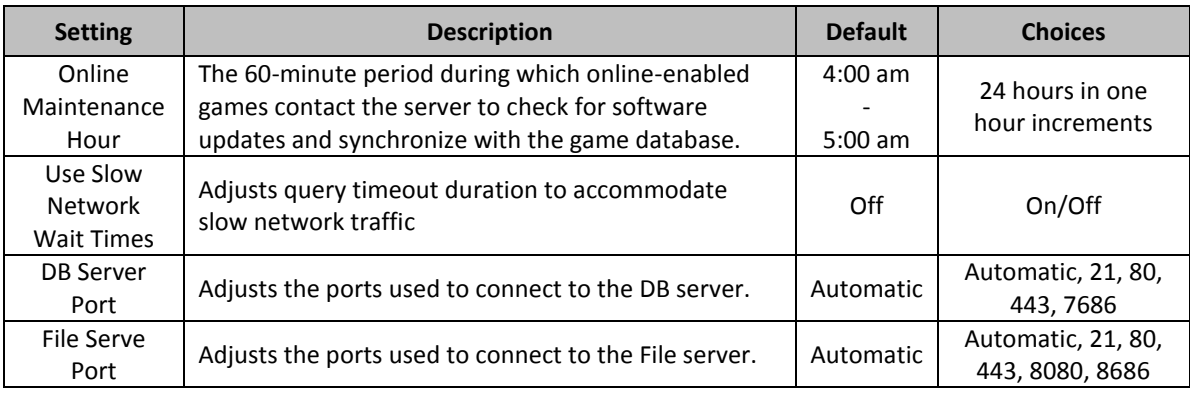

#### Main Menu

Adjustments

**Player Cost Adjustments**

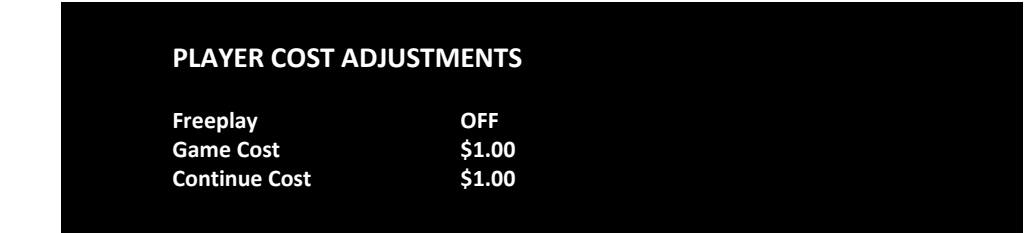

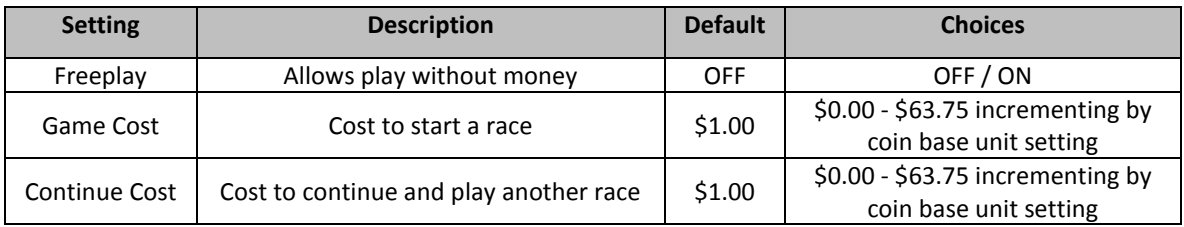

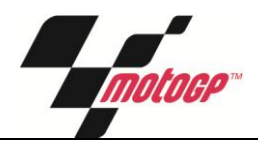

Adjustments

**Sound Adjustments**

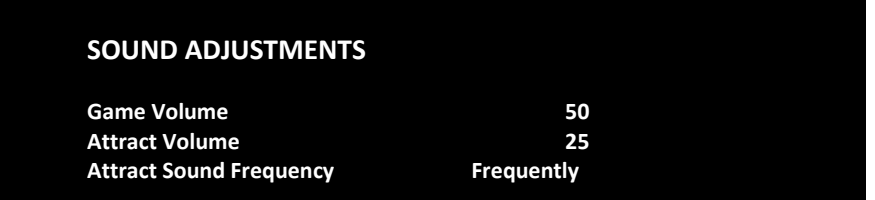

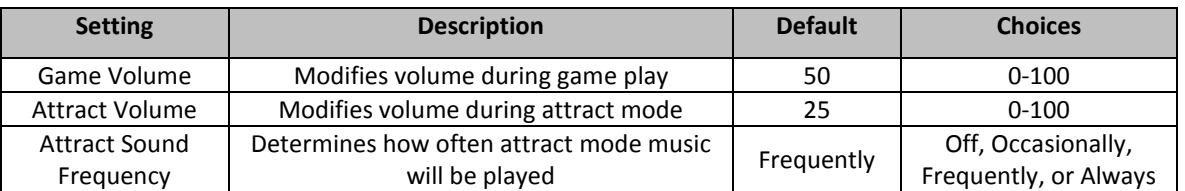

#### Main Menu

Adjustments

**Alternative Payment Adjustments**

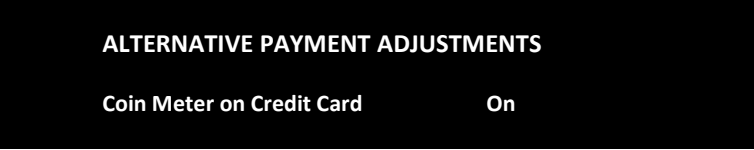

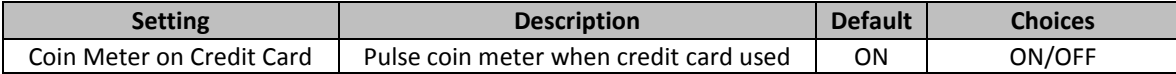

#### Main Menu

Adjustments

**Hardware Adjustments**

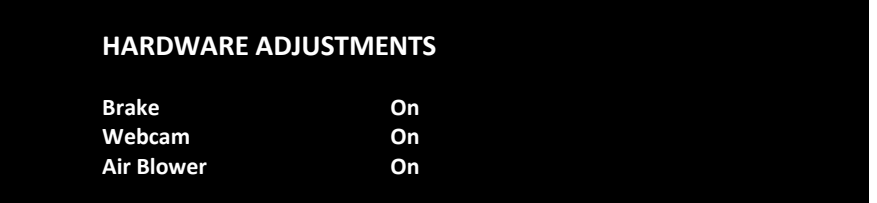

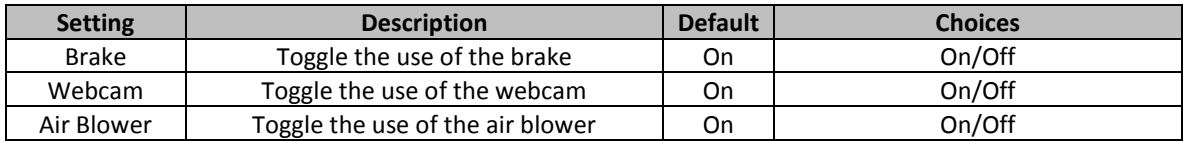

Adjustments

**Coin Adjustments**

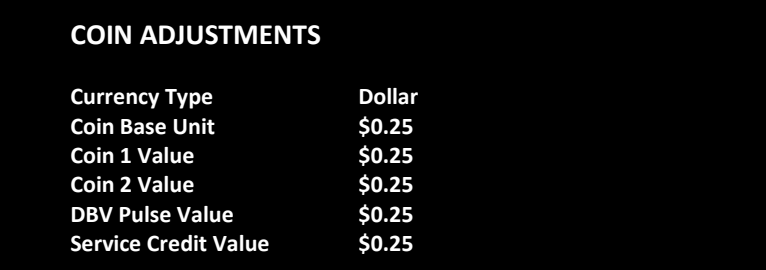

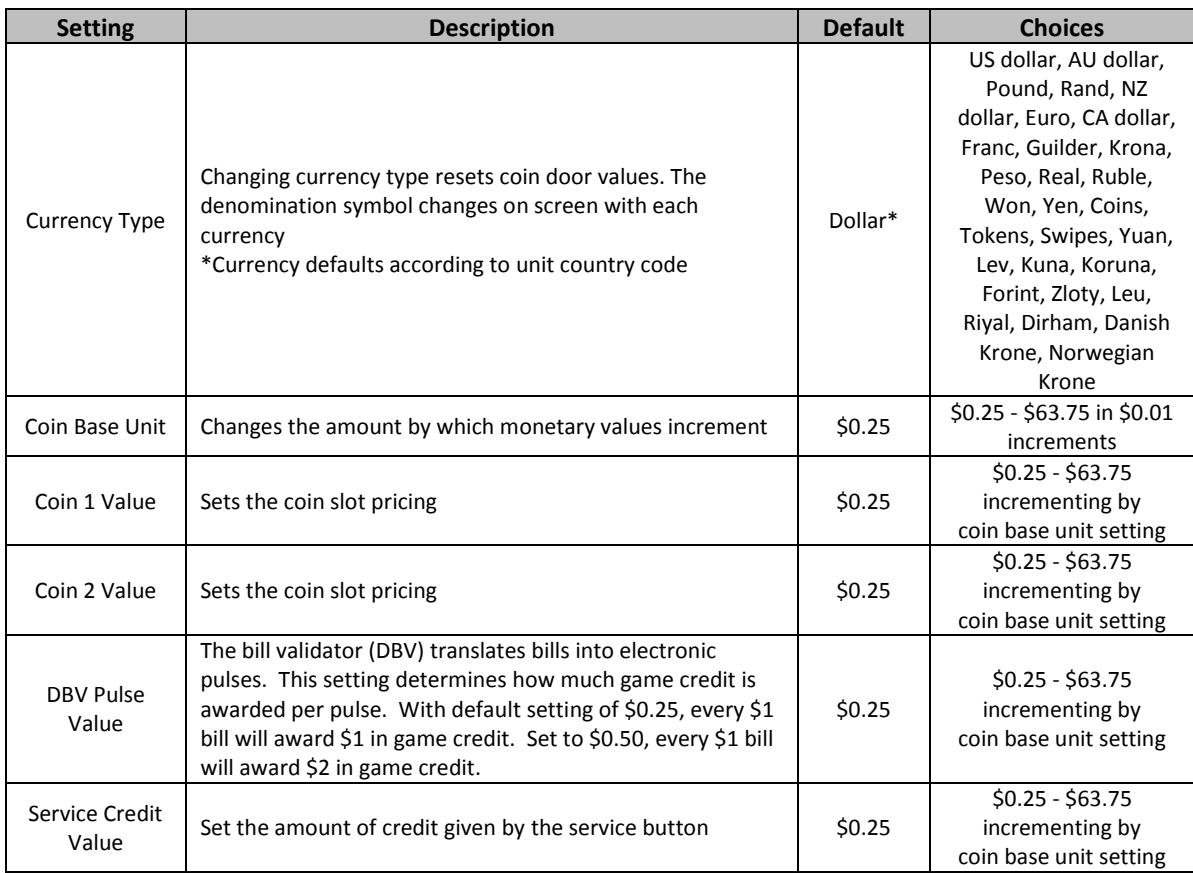

**DBV PULSE VALUE**

DBV must be set to award four pulses per dollar. Consult DBV for dipswitch settings or programming instructions.

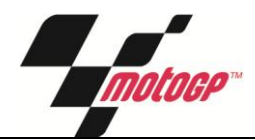

#### <span id="page-22-0"></span>**Audits**

Audit screens help assess game performance, find intermittent problems, decide whether to adjust game difficulty and free game award and help maximize game earnings.

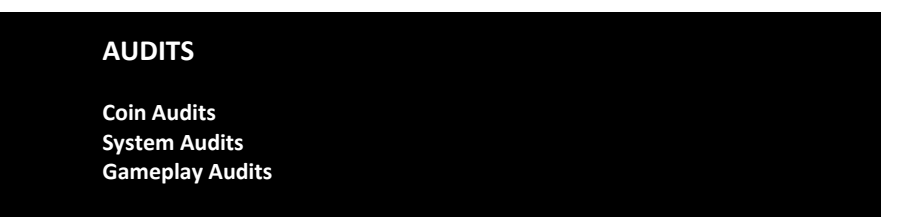

#### Main Menu

Audits **Coin Audits**

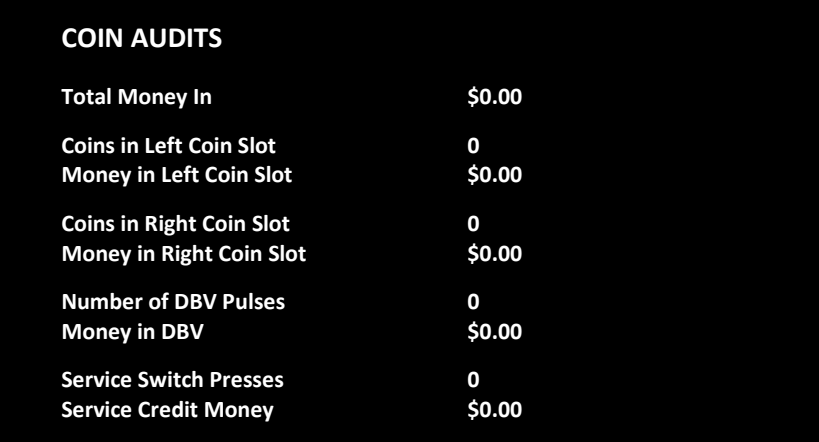

#### Main Menu

Audits

**System Audits**

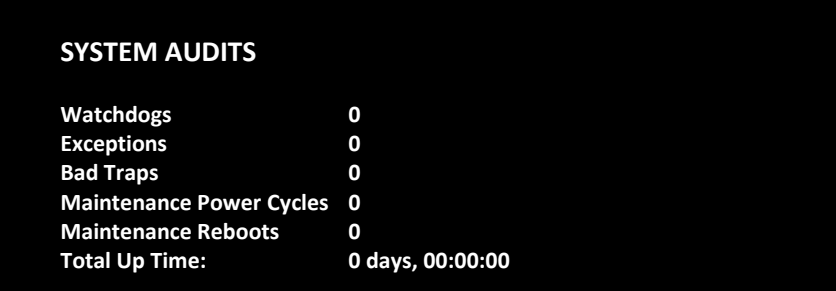

Audits

**Game Audits**

#### **GAME AUDITS**

- **Player Starts 0 Continues** 0<br> **Continues Offered** 0 **Continues Offered 0 Multiplayer Games Started 0 Average Game Time 1988** 00:00:00<br> **1998** 0 days, 00:00:00 **Total Game Time** 
	-

#### <span id="page-23-0"></span>Main Menu

#### **Online**

These menus cover all online interaction with CoinUp®.

#### **ONLINE**

**Connection Details and Test Matchmaker Connection Test Online Synchronization Connection Wizard Cabinet Location/Registration Software Update Online Debug**

#### Main Menu

**Online** 

#### **Connection Details and Test**

Use the Test Connection button to refresh the ping results.

#### **CONNECTION DETAILS AND TEST**

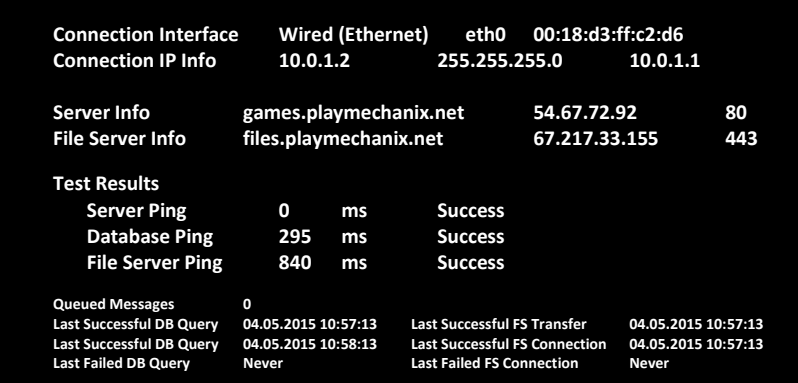

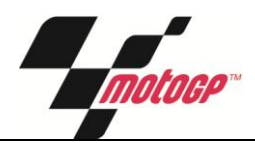

Online

#### **Matchmaker Connection Test**

Tests the local network for ability to join and host online play. If the matchmaker ping fails, the game cannot play online games. If both NAT and Universal Plug n Play tests fail, game can join but not host online games; contact IT administrator about router configurations, if you wish to be able to host online games. If either NAT or Universal Plug n Play pass, game can both host and join online games.

#### Main Menu

#### **Online**

#### **Online Synchronization**

This option executes synchronization with the online database. It will try to update the system clock, game registration, advertisements, tournaments, and other online features. This synchronization is also executed when the game is rebooted. Use this option to force any changes that have been made via coinup.com.

#### Main Menu

Online

#### **Connection Wizard**

The Connection Wizard is a step by step setup process for selecting and configuring the game's internet connection.

#### Main Menu

**Online** 

#### **Cabinet Location/Registration**

This option displays current registration status for the machine. It allows the operator to register the machine to a location or change the registered location of the game. Game registration allows a variety of helpful interactions with coinup.com and online gameplay.

#### Main Menu

**Online** 

#### **Software Update**

This option contacts database and file servers to check for new software updates.

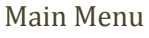

**Online** 

**Online Debug**

#### **ONLINE DEBUG**

**View Online Permissions Server Details Certificate Details Purge Query Cache**

Main Menu

Online

Online Debug

**View Online Permissions**

This page displays information regarding permitted online activity.

#### **VIEW ONLINE PERMISSIONS**

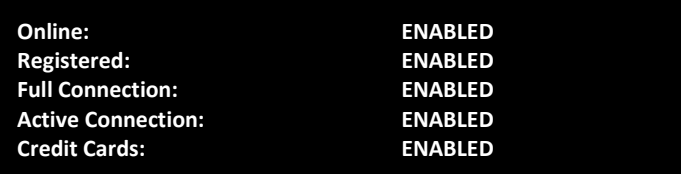

#### Main Menu

Online

Online Debug

**Server Details**

Displays server name, IP, and port for both database and file servers.

#### Main Menu

Online

Online Debug

**Certificate Details**

Displays the client's authorization certificate.

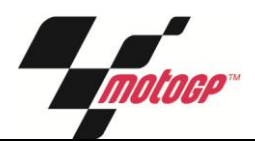

Online

Online Debug

#### **Purge Query Cache**

Purging the query cache will clear any online information stored locally forcing the game to pull down the most current information.

#### <span id="page-26-0"></span>Main Menu

#### **Resets**

This menu allows for clearing of various settings and information.

*Factory Reset* clears everything and restores the machine to factory defaults.

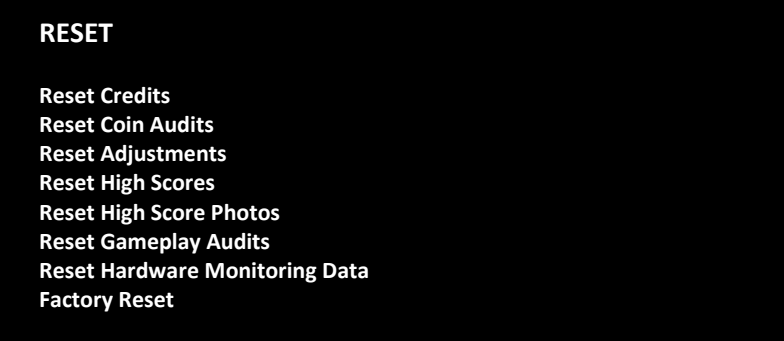

<span id="page-26-1"></span>Main Menu

**System Information**

#### **SYSTEM INFORMATION**

**System Details Hardware Monitoring View Game Log**

Information

**System Details**

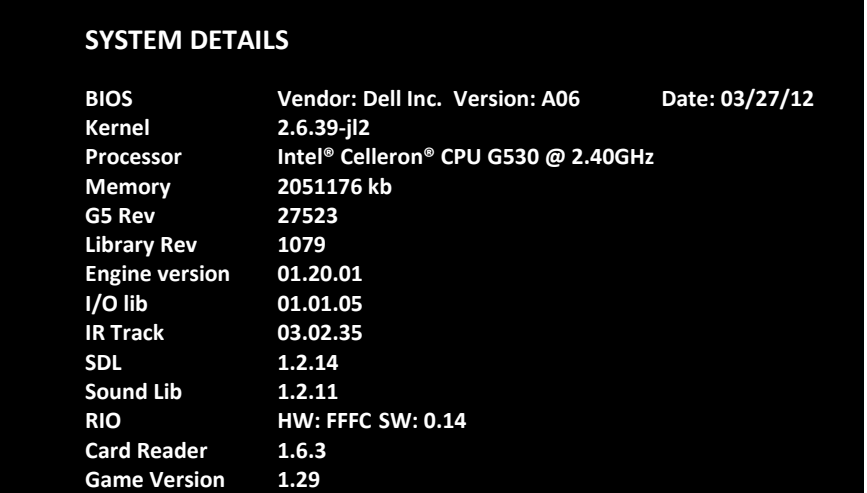

#### Main Menu

Information

**Hardware Monitoring**

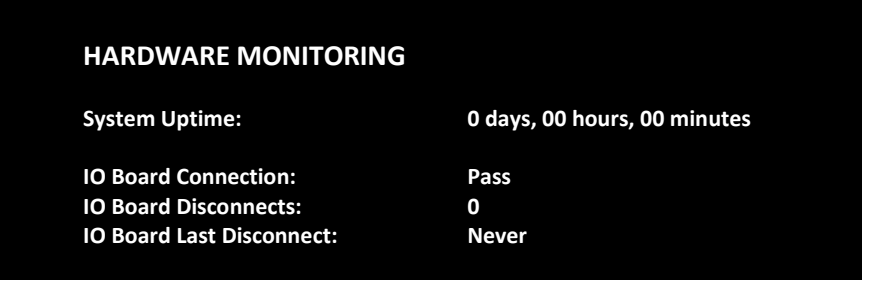

#### Main Menu

Information

#### **View Log**

This page displays any logged events or errors that occur during the game.

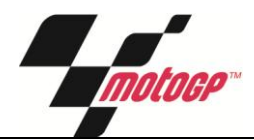

#### <span id="page-28-0"></span>**Tests**

These various tests check cabinet and game functionality. They are divided into submenus for input and output tests.

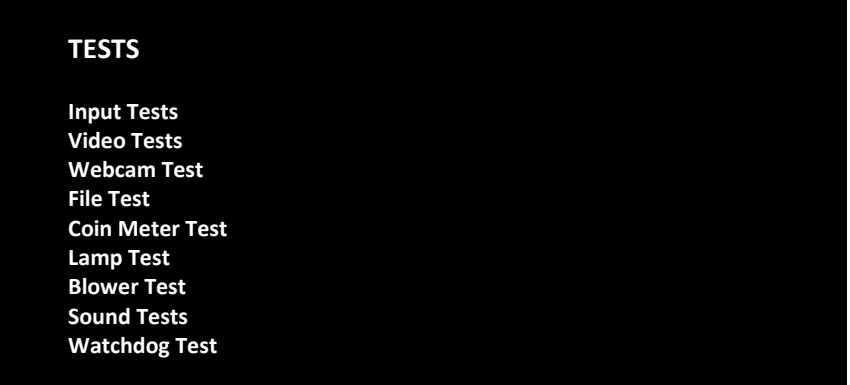

#### Main Menu

Tests

**Input Tests**

#### **TESTS**

**Switch Tests Card Reader Test Bike Input Test**

Main Menu

Tests

Input Tests

#### **Switch Tests**

This checks input switch performance. By default, all switches should indicate inactive. When a switch is pressed, it should indicate active and be highlighted on screen.

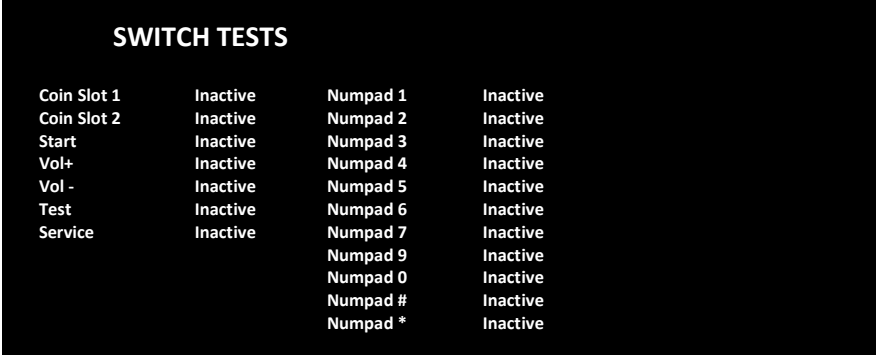

The Switch Test menu has a unique exit procedure, because it checks the switches normally used for navigation. To exit the switch test menu, press the test button five times.

Tests

Input Tests

**Card Reader Test**

On swipe, card reader should read the card type and indicate success/failure for track 1 & 2. If results indicate failure, that card might be worn. If results indicate failure across several cards, card reader might be faulty.

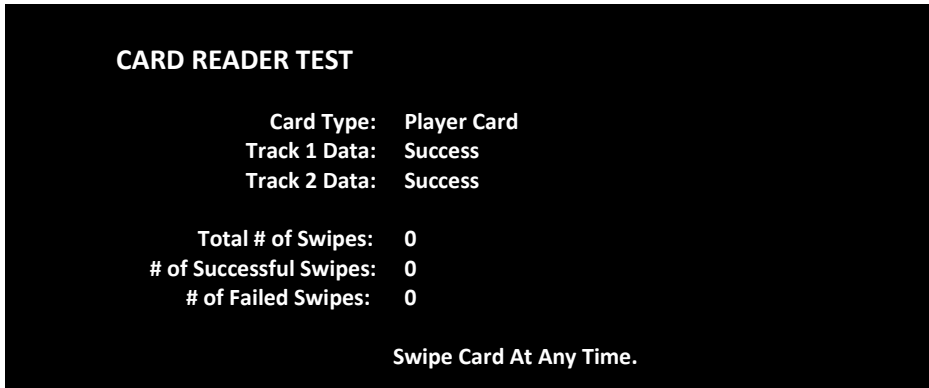

## Main Menu Tests Input Tests **Bike Input Test**

This menu tests the steering, throttle, and brake mechanisms.

Main Menu

Tests

**Video Tests**

#### **VIDEO TESTS**

**Solid Color Screens Display Calibration**

#### Main Menu

Tests

Video Tests

**Solid Color Screens**

Screen Color test provides a full screen of a solid color.

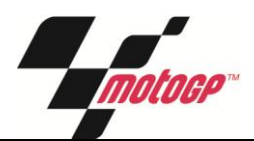

## Tests

Video Tests

#### **Display Calibration**

Display calibration provides a picture and color bars to assist in adjusting monitor settings.

#### Main Menu

Tests

#### **Webcam Test**

Adjust the webcam's brightness, contrast, zoom, and horizontal/vertical positioning. Use take snapshot option to test functionality and picture quality/position.

#### Main Menu

Tests

**File Test**

This tests the integrity of the contents of the hard drive, searching for corrupt or missing game files. Damaged or missing files register as failed and are listed. The only solution to this problem is to restore the system from the DVD-ROM, as described in the Restore the Hard Drive section.

Main Menu

Tests

**Coin Meter Test**

Press a start button to increment the coin meter.

Main Menu

Tests

**Lamp Test**

This page of tests checks for burned-out cabinet lights.

#### Main Menu

Tests

#### **Blower Test**

This test checks the functionality of the air blower at various strengths.

#### Tests

#### **Sound Tests**

This checks sound volume and quality. Missing sounds indicated digital flaws. Distorted sounds suggest analog flaws. Lack of sound suggests disconnected or bad cables or speakers.

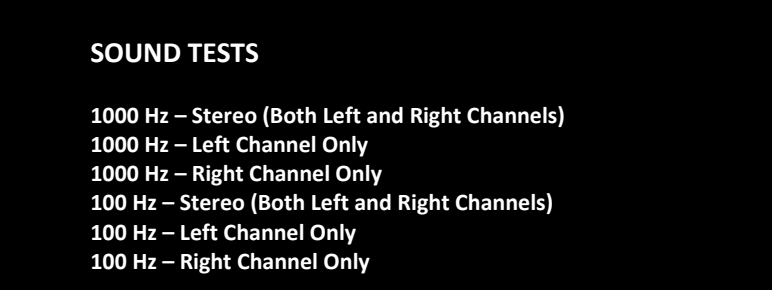

100 and 1000 Hz tests generate specific frequency sounds on the indicated channel. Cancel these sounds by selecting another test or exiting the menu.

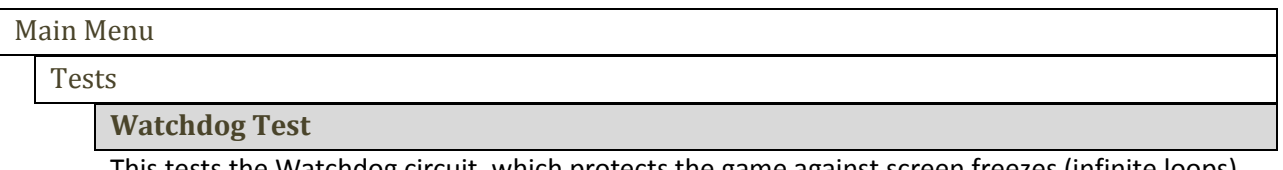

This tests the Watchdog circuit, which protects the game against screen freezes (infinite loops). After a countdown, the game resets. To exit before the reset, press either Start or Volume button, squeeze a trigger or pump a gun. If the test succeeds, the game resets normally. If the test fails, the reset process loops or ends abnormally. See the Troubleshooting Chapter to diagnose and correct this problem.

#### <span id="page-31-0"></span>Main Menu

**Utilities**

#### **UTILITIES**

**Bike Calibration Collection**

Main Menu

**Utilities** 

**Bike Calibration** 

This is the same procedure described earlier in the manual.

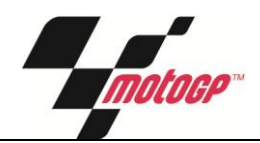

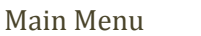

Utilities

**Collection**

#### **COLLECTION**

**Take Collection View Credit Card Fee Details View Coinup Service Details**

#### Main Menu

**Utilities** 

Collection

**Take Collection**

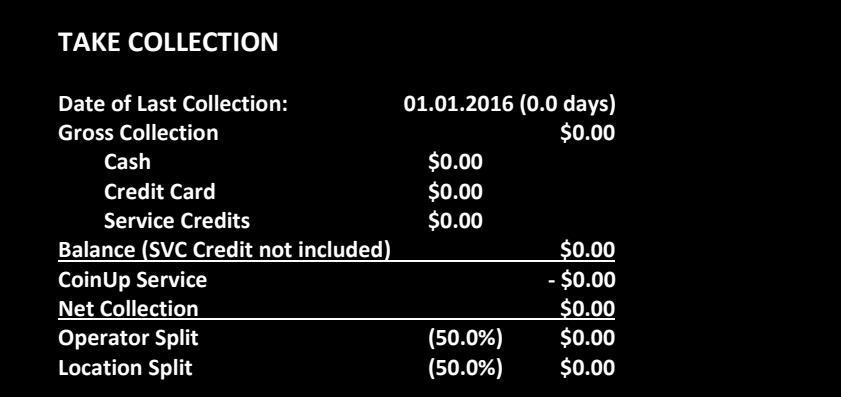

Send Collections Message contacts the server and delivers the latest collections information. Operator and location splits can be adjusted through the CoinUp® webpage.

# Main Menu **Utilities** Collections **View Credit Card Details**

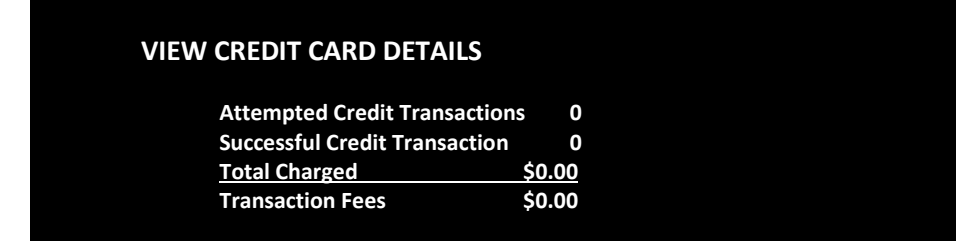

Utilities

Collections

**View Coinup Service Details**

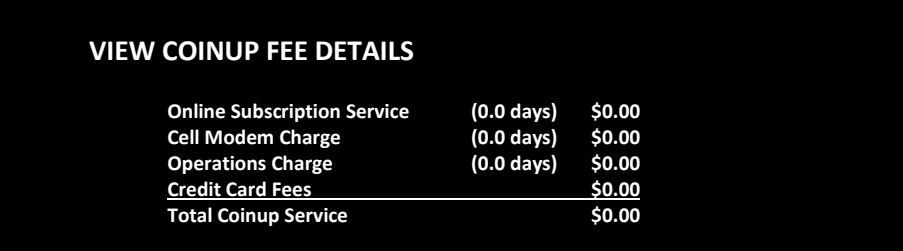

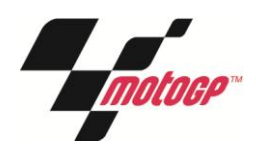

# <span id="page-34-0"></span>**CoinUp®**

## **Operation Overview**

Having your game connected to CoinUp® allows easy access to software updates and permits game health and earnings to be monitored via coinup.com.

#### **Operator Registration**

New operators may register directly at the game. Simply follow the steps during the Setup Wizard. **Be sure to note your assigned operator id number and your pin.** These numbers distinguish operators and are used to login to the game during unit registration.

Alternatively, complete the follow steps.

- 1. Complete CoinUp® Operator Registration Packet.
	- Fill out the CoinUp® *Authorization Agreement for Automated Payments*.
	- Read and sign the CoinUp® *Participating Operator Agreement.*
	- Read and sign the CoinUp® *Operator Registration Form.*
- *2.* To become an authorized operator, fax the forms to (630) 348-2099 or mail them to: Play Mechanix™ 800 Roosevelt Road, Suite D-103 Glen Ellyn, IL 60137 *Authorization occurs in just a few days. Login information will be sent via email.*

#### **Unit Registration**

During the setup wizard, you will be prompted to register the game. This links the game to the operator and ties it to a specific location. Unit registration permits monitoring and management via coinup.com. Follow the on-screen prompt to login and add/select a location to complete registration.

#### **Access CoinUp® Operator Center**

The CoinUp® Operator Center tracks the performance of your games. For example, you can compare performance of different machines at the same location, or even across locations. To access CoinUp® and view your pages, follow the steps below. From there, the site provides guidance. You follow easy prompts and navigate to the statistic, accounting, bookkeeping or performance data that you need.

- 1. Access the CoinUp® Web site at [www.coinup.com.](http://www.coinup.com/)
- 2. Enter the account e-mail address and password to login.

FCC Compliance You are solely responsible for FCC compliance on installations.

## **Service Manual**

## **Network Configuration**

#### **Wired Connection – Ethernet Cable**

- 1. Set up DSL or cable modem service through an ISP for online play or setup a local network.
- 2. Turn off AC power, unplug the power cord, and open the back door.
- 3. Run the Ethernet cable to the cabinet.
- 4. Route the Ethernet cable through the mouse hole in the back door.
- 5. Inside the cabinet, dress the Ethernet cable away from other cables and metallic parts.
- 6. Connect the Ethernet cable to the RJ45 jack on the PC.
- 7. Close the back door.
- 8. Plug in power cord and turn on AC power.

## **Connection Wizard**

The connection wizard provides a step-by-step guide to configuring an internet connection. Select a connection type and follow the on screen instructions.

**Online Configuration**

- Dynamic will automatically try to assign an IP address to the game machine
- Static allows the game machine to be set with a fixed IP address

**Local Configuration**

Configures the game to connect to other units on a local area network

## **Checking the Connection**

- 1. Enter Diagnostic mode by pressing the TEST service button.
- 2. Select Online then select Connection Details and Test.
- 3. Execute Test Connection to verify:
	- It can obtain a valid IP address.
	- It can contact the CoinUp<sup>®</sup> server.
	- It can access the CoinUp® database.
	- It can access the CoinUp® file server.
- 4. The test results section reports: SUCCESS or FAILURE.

If any ping results in FAILURE, see the Troubleshooting chapter or call your distributor.

#### **Game Registration**

After the first reboot with a network connection, you will be prompted to register your location. You can also register by entering the Diagnostic menu, select Online, then select Cabinet Location/Registration.

- 1. Login by swiping operator card or manually with operator id and pin.
- 2. Set Cabinet Location screen appears, downloading locations from CoinUp® automatically.
- 3. Scroll through the list and highlight the appropriate location.
- 4. Select a location to continue.
- 5. After location is chosen, a confirmation screen is displayed.
- 6. Select Use this Location to continue.
- 7. If the location is not on the list, select Add New Location to continue.
- 8. When adding a new location, follow step-by-step instructions to provide needed information.

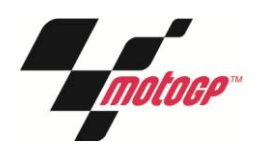

## **Online Operation**

- 1. Ensure game remains connected to the CoinUp® network.
- 2. The hard drive stores data about the game location. If the hard drive is removed from the PC, important data will be lost. Do not swap or replace drives without authorization from CoinUp®.
- 3. Keep game location data accurate. Before moving a game, have the PC communicate with the server, then unregister the game. Re-register the game with updated information at the new location.

#### **Collection Procedure**

The CoinUp® server tracks various book-keeping statistics including collections. To see them, log on to the CoinUp® Operator Center page at www.coinup.com and go to the Reports section.

- 1. During a normal collection, enter Diagnostic mode select Utilities select Collection.
- 2. Select Take Collection and Review the entire report. The system calculates Gross Collection from the last time the report screen was cleared. This figure and the actual collection should agree.
- 3. Select DO COLLECTION to send collection information.
- 4. After sending the collections, coin related audits are automatically reset. This allows coin audits to accurately reflect earnings since the last collection. If you don't send collections, the next collection won't match the figures on the Collections screen and you will not be able to view your collections on www.coinup.com.
- 5. Split collection with location as usual.

# <span id="page-37-0"></span>**Troubleshooting**

## **Warning: Review safety chapter before making any adjustments to game.**

## **General Troubleshooting**

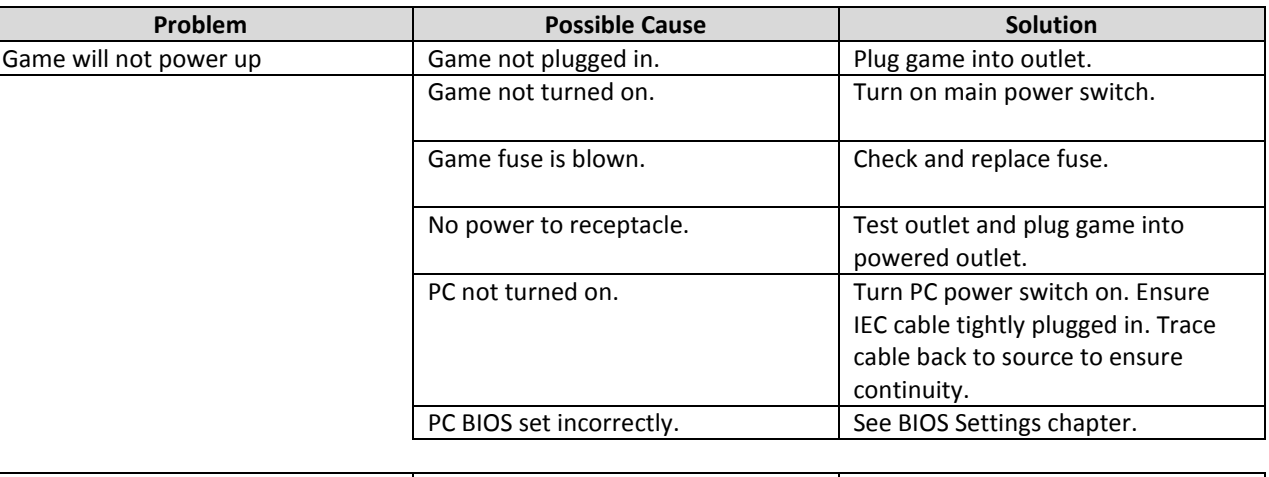

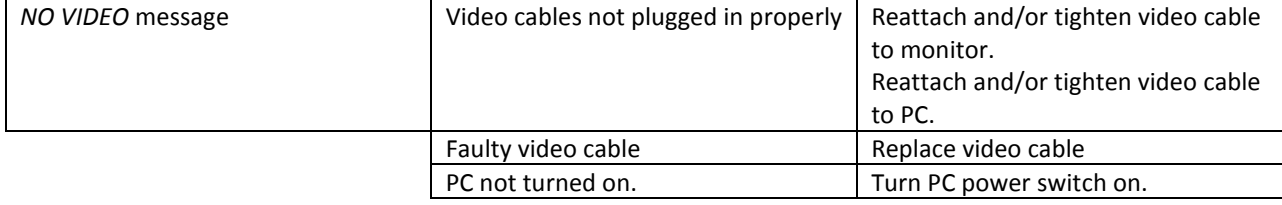

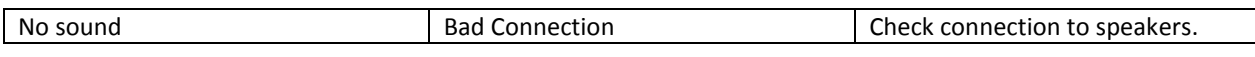

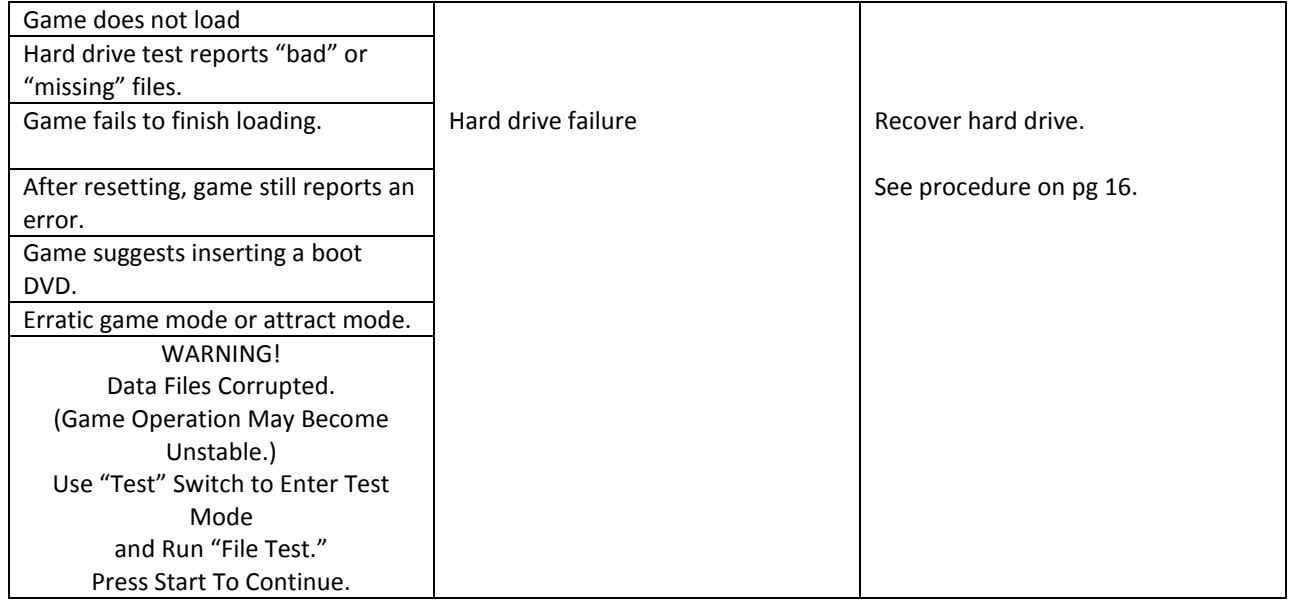

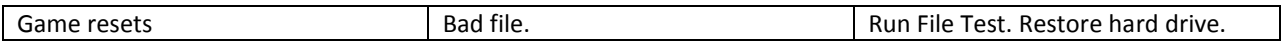

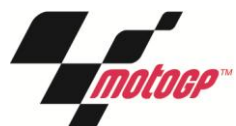

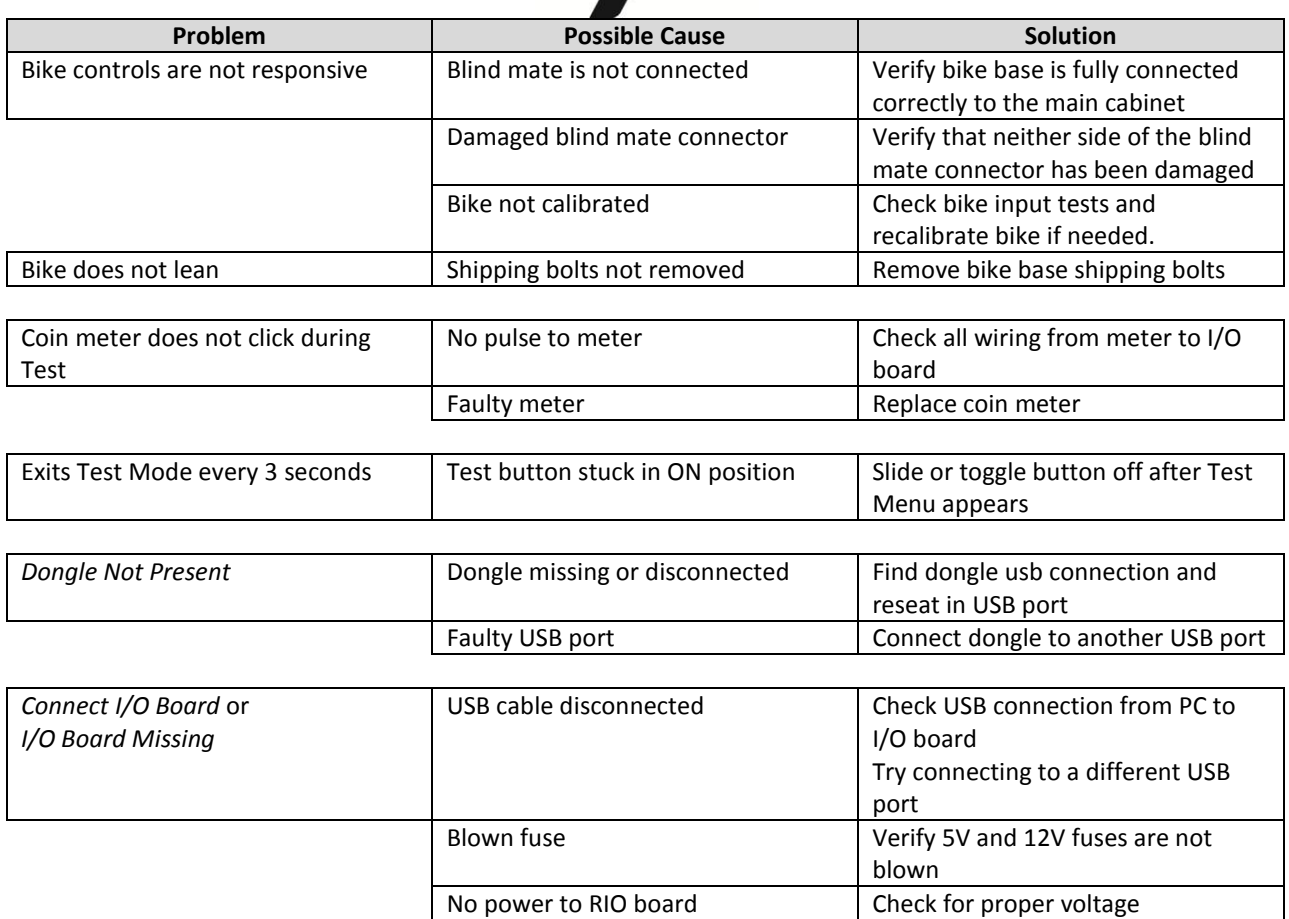

# **Matchmaker Troubleshooting**

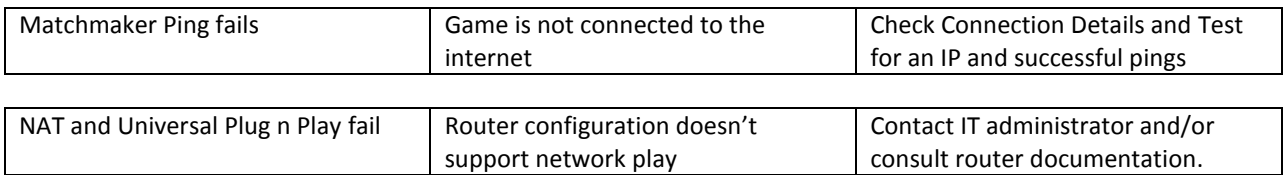

Bad RIO Board **Replace RIO** board with known

(+5V, +12V) at RIO P2 connector

functional board

## **Connection to CoinUp® Troubleshooting**

## **General Connection Troubleshooting**

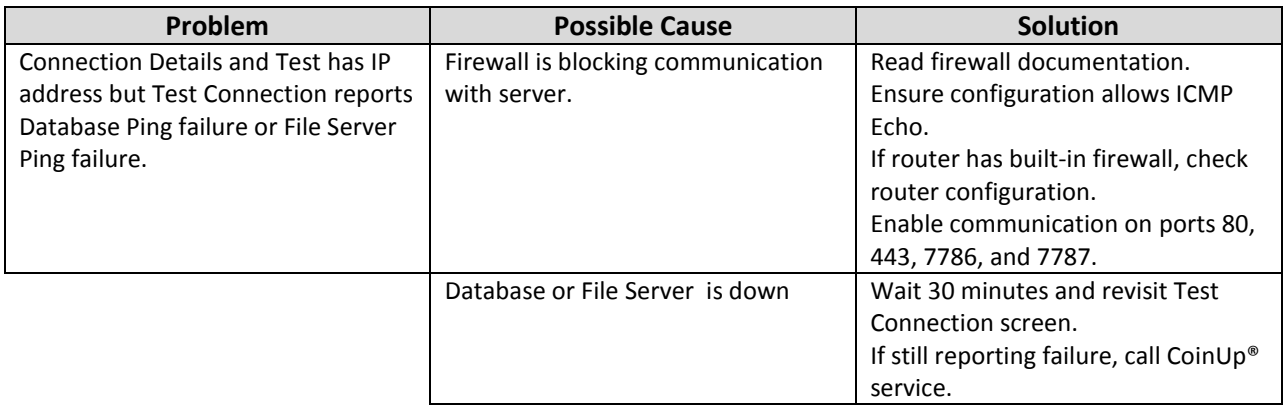

#### **Ethernet Connection Troubleshooting**

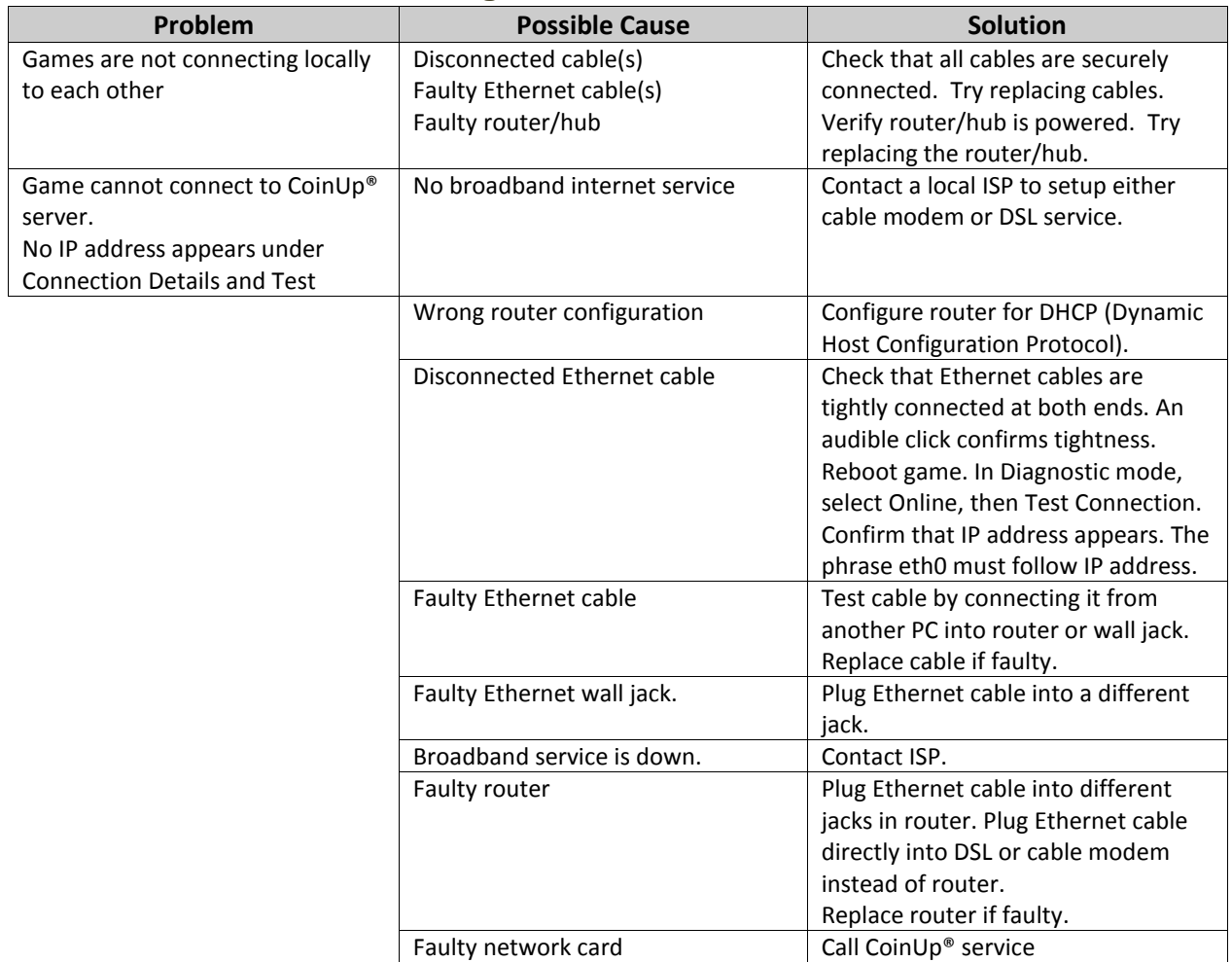

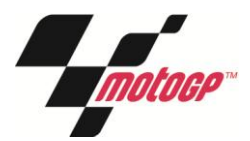

# <span id="page-40-0"></span>**Parts**

## **Main Cabinet Assembly**

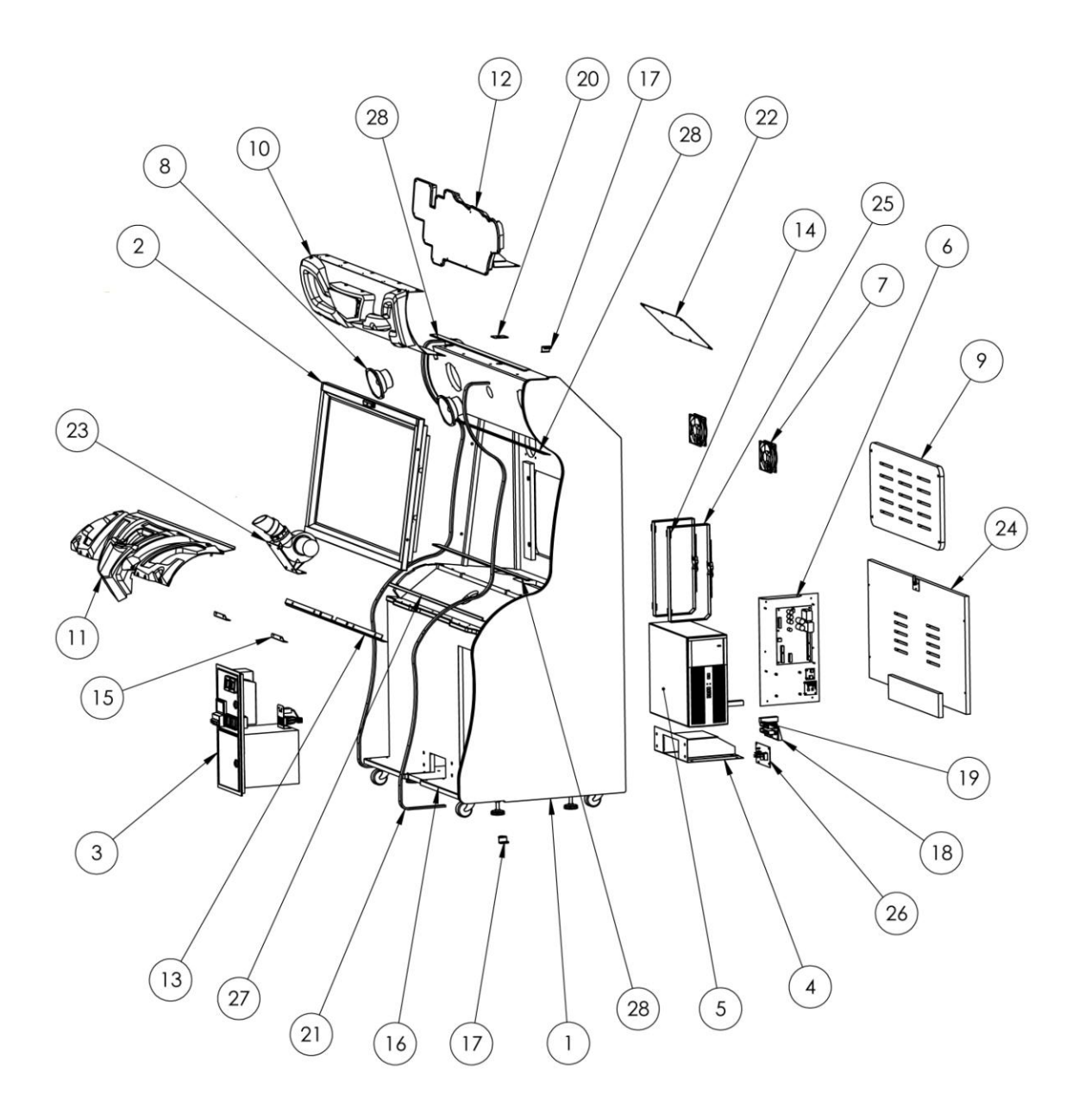

## **Service Manual**

## **Main Cabinet Assembly Part Numbers**

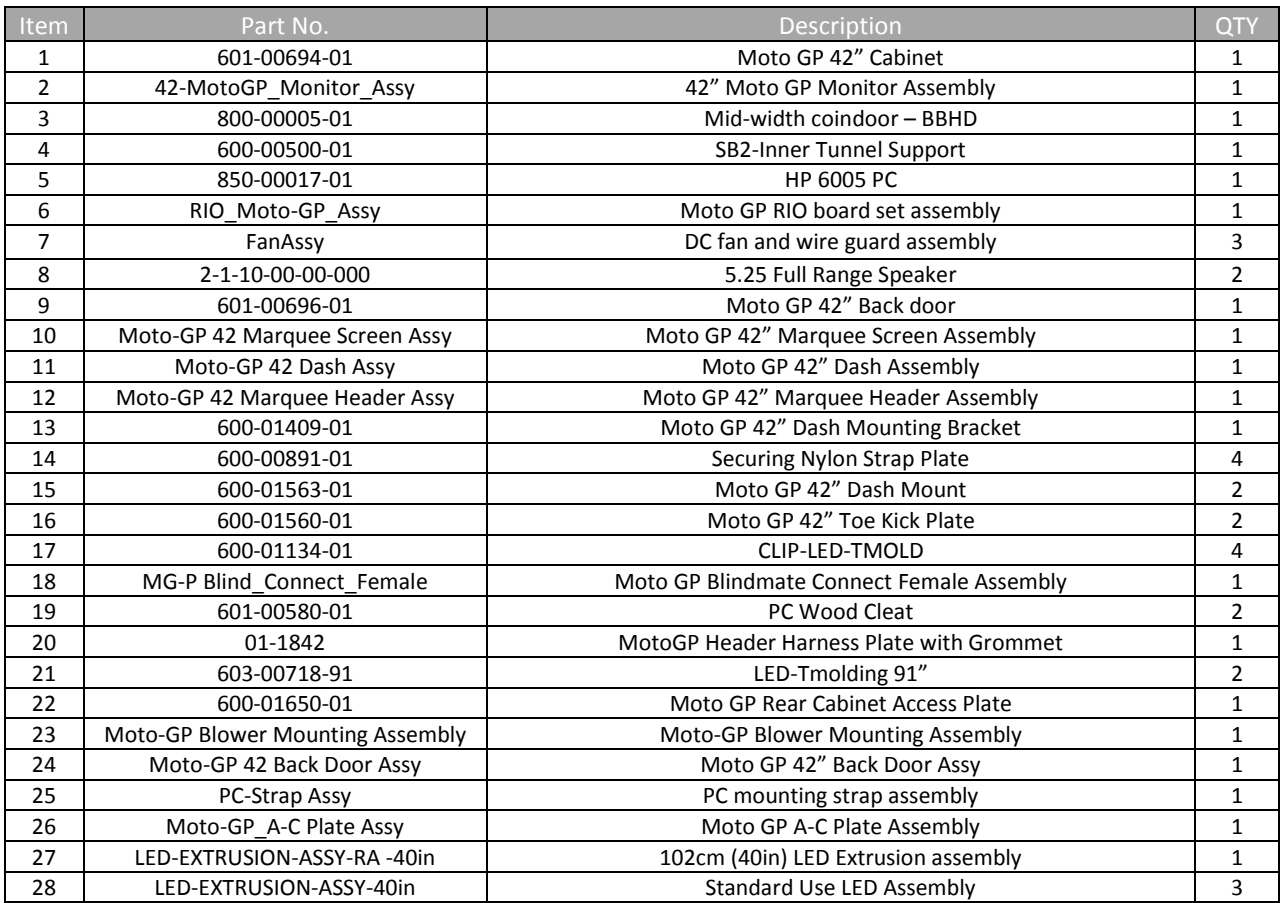

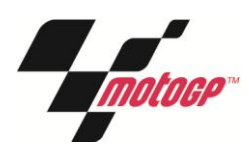

## **Motorcycle Assembly**

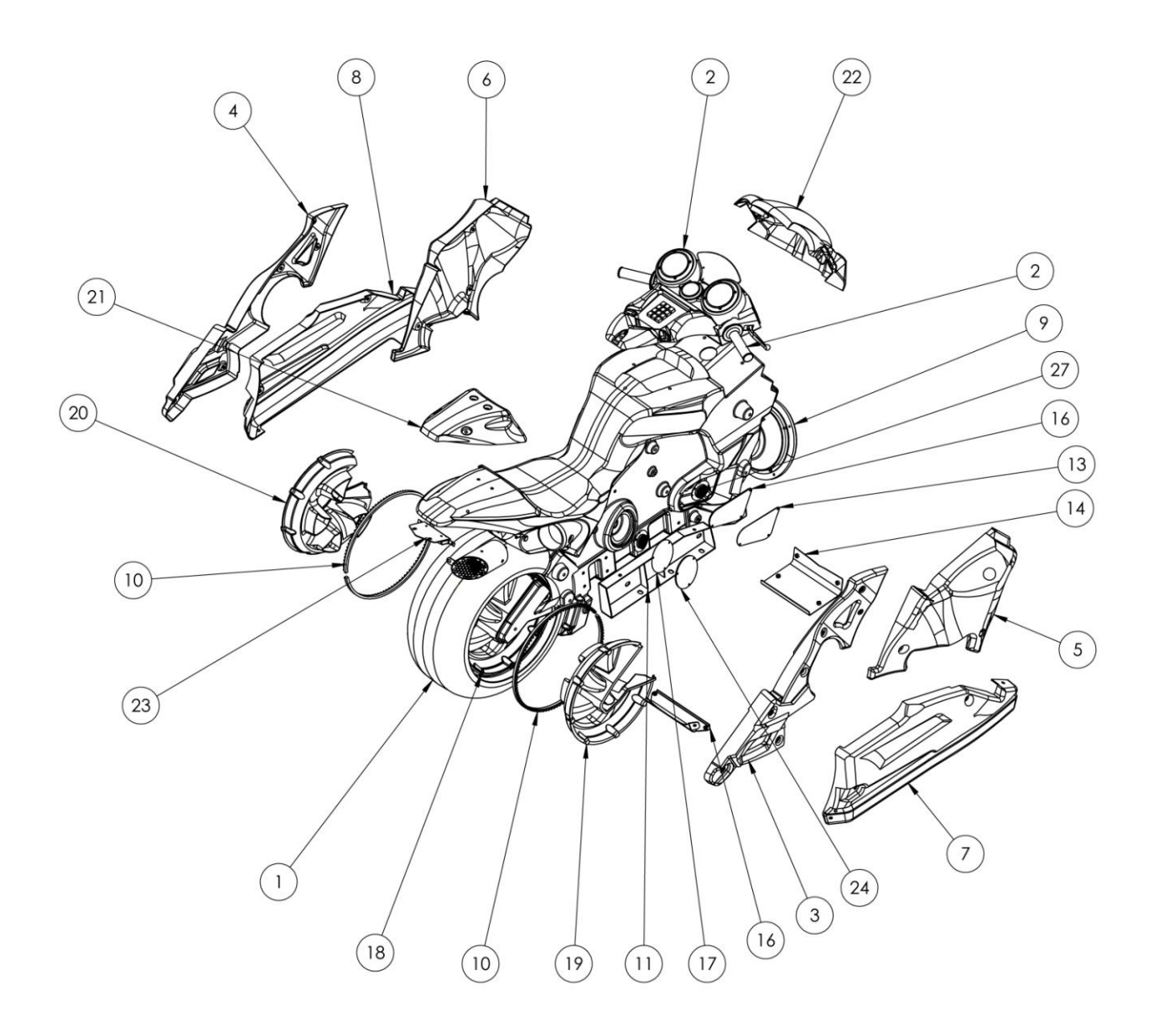

## **Service Manual**

## **Motorcycle Assembly Part Numbers**

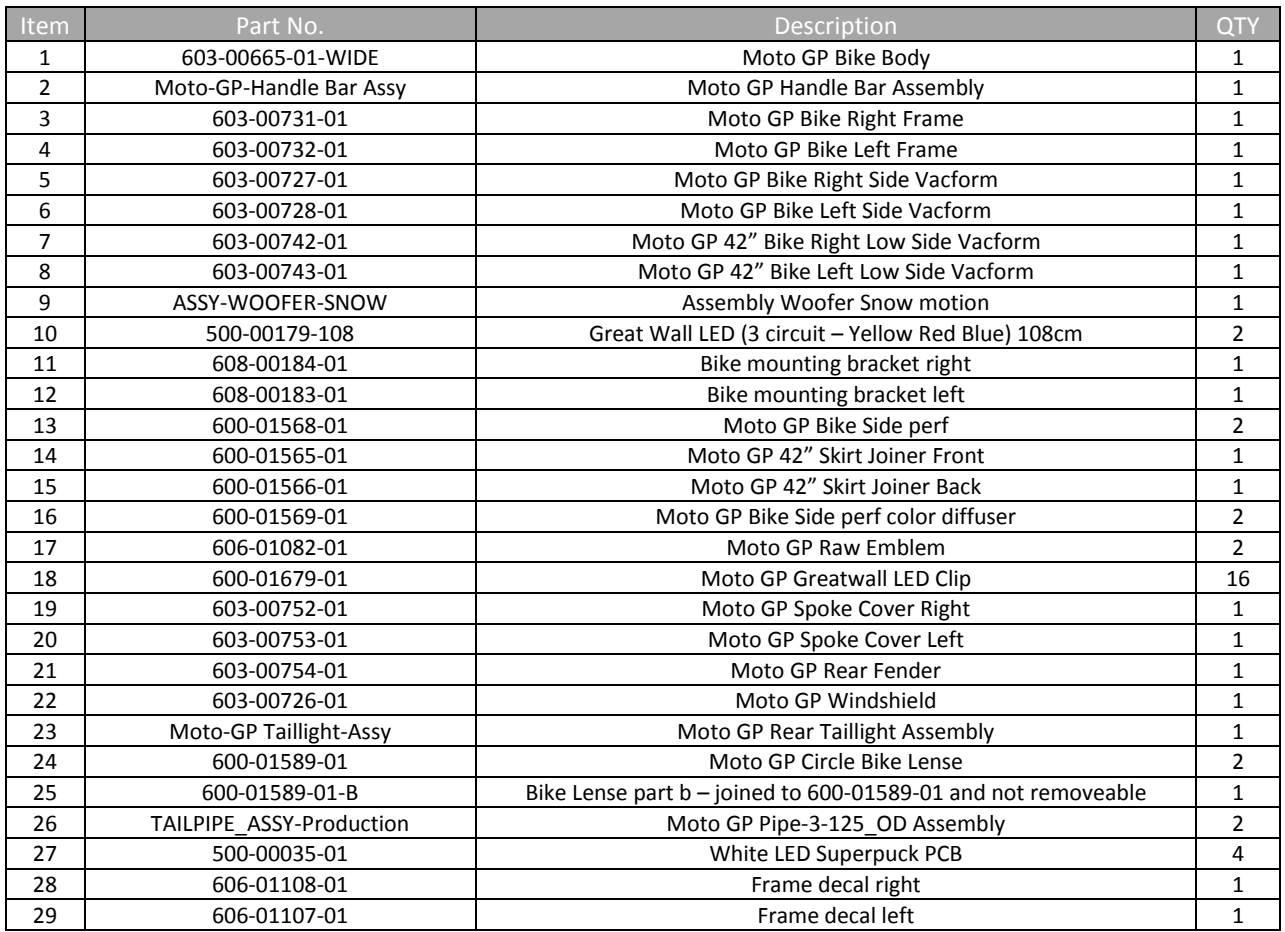

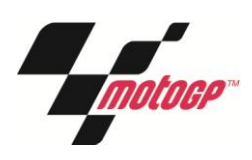

## **Handlebar Assembly**

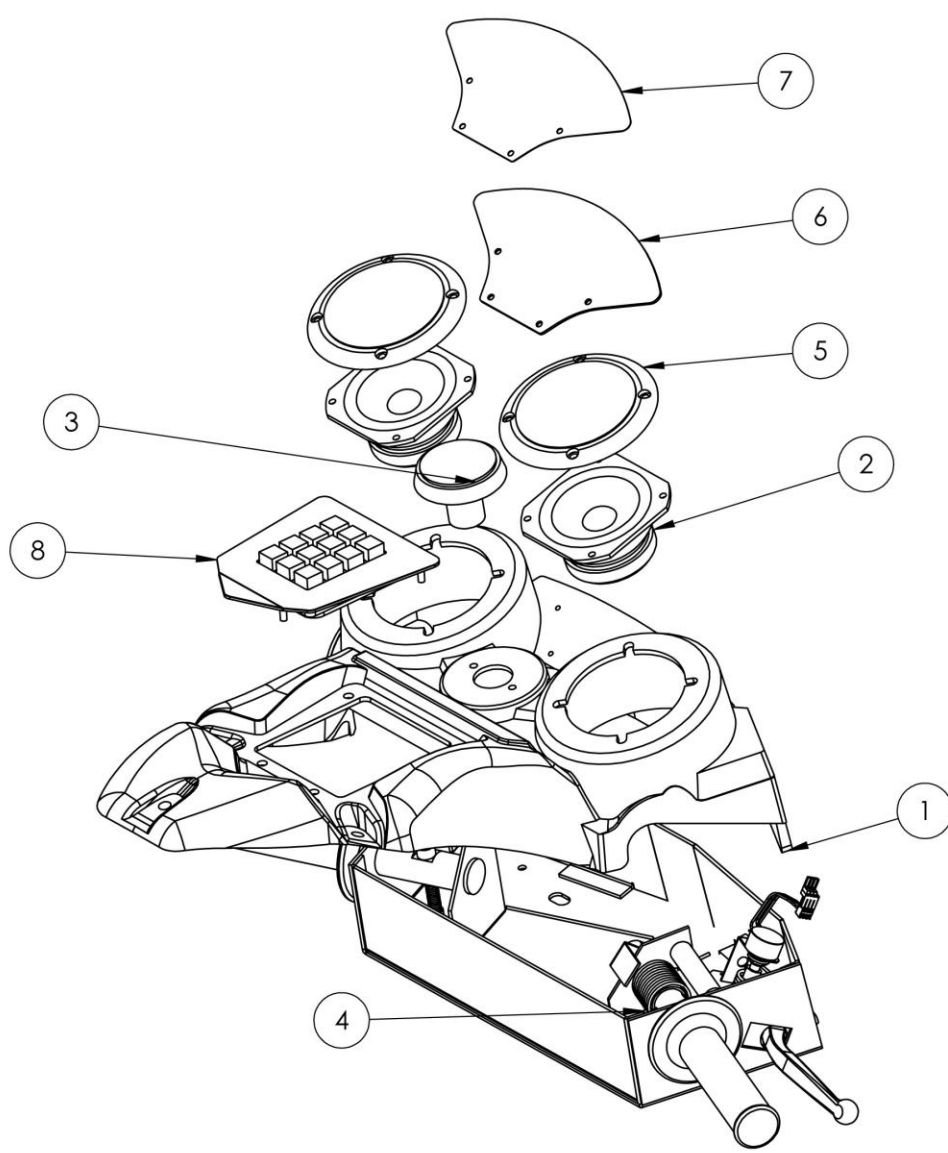

## **Handlebar Assembly Part Numbers**

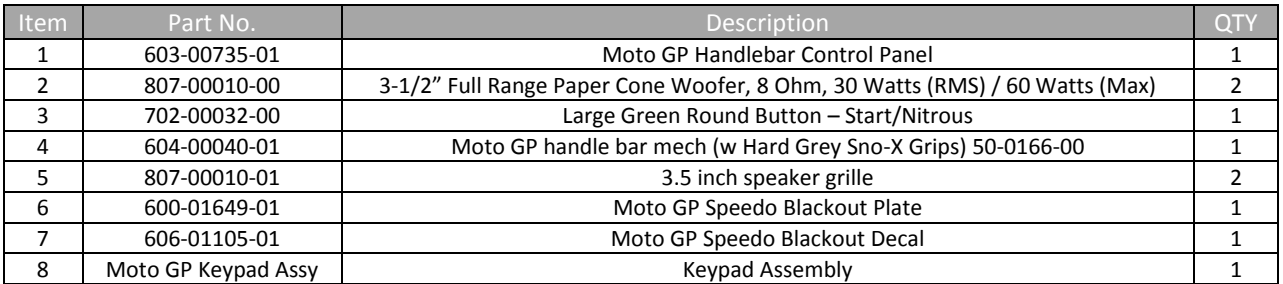

## **Service Manual**

## **Tailpipe Assembly**

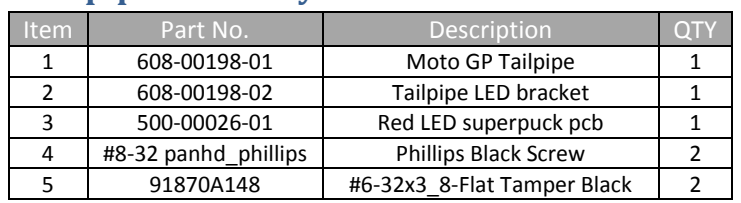

## **Taillight Assembly**

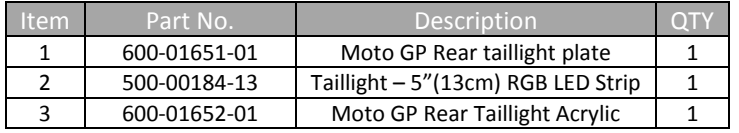

## **Keypad Assembly**

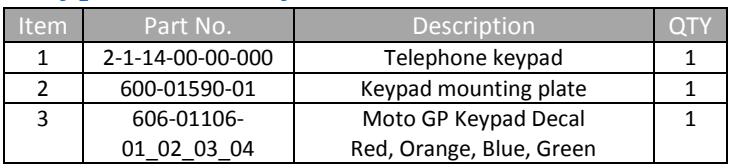

## **Moto GP 42" Camera Assembly**

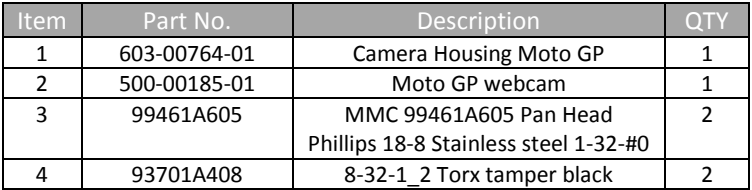

## **Moto GP 42" AC Switch Plate Assembly**

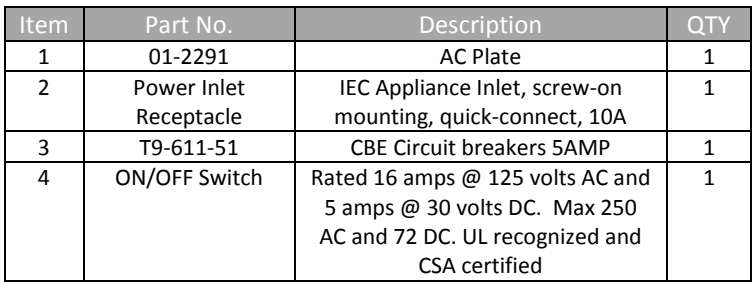

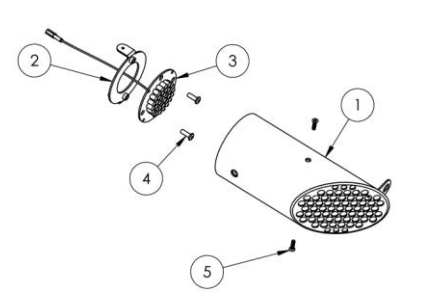

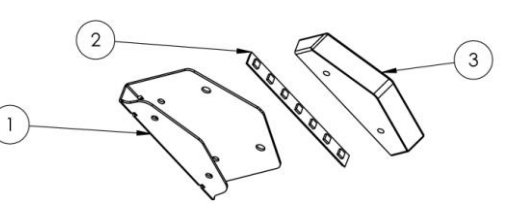

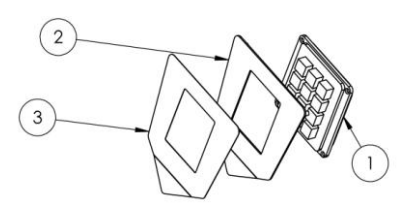

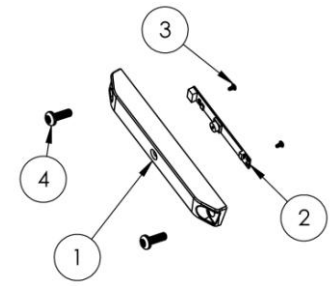

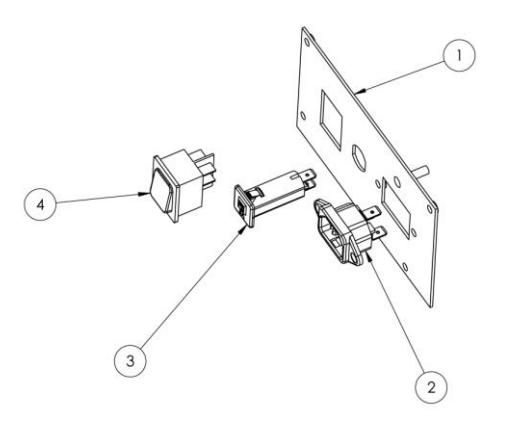

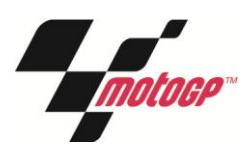

## **Moto GP 42" Monitor Assembly**

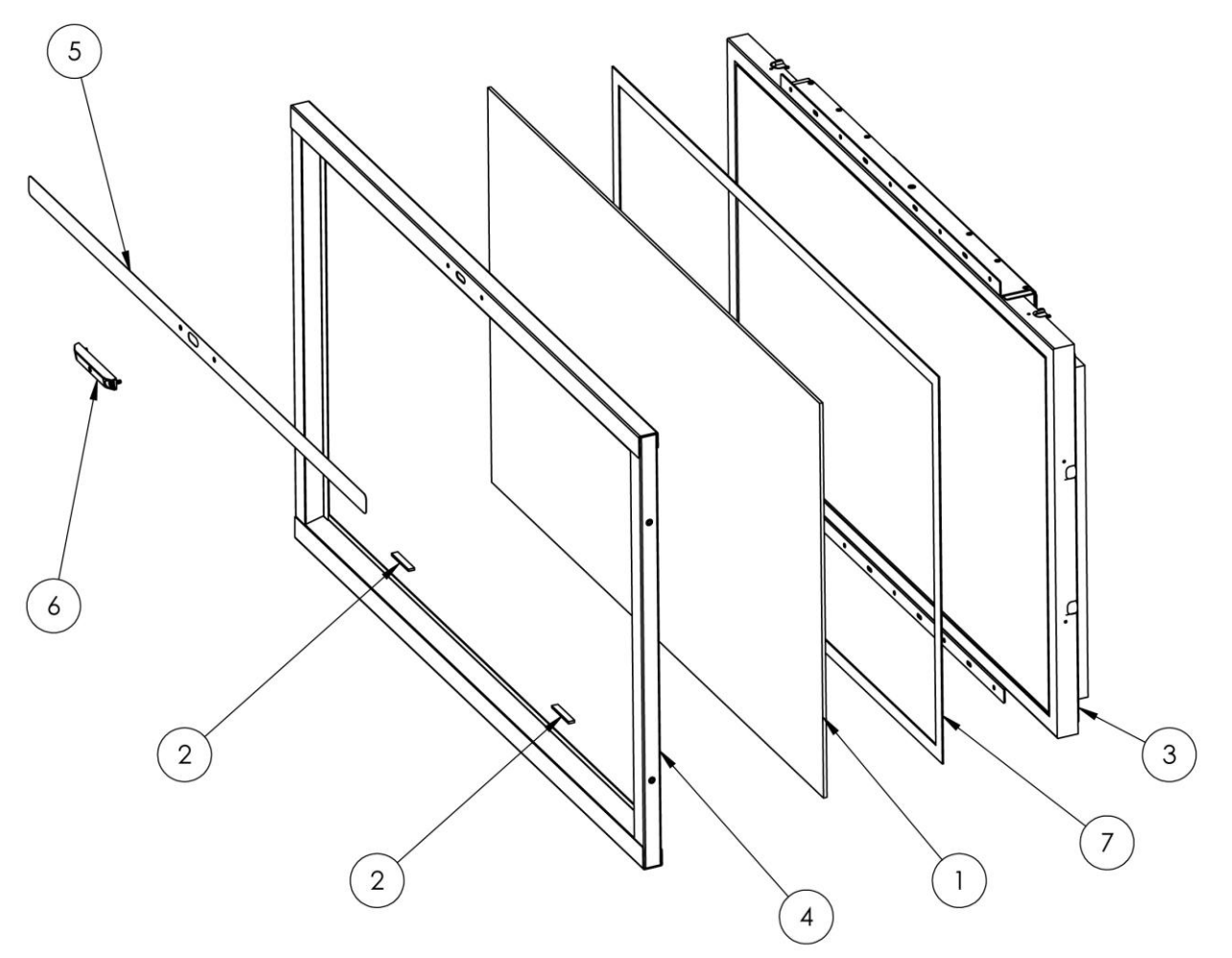

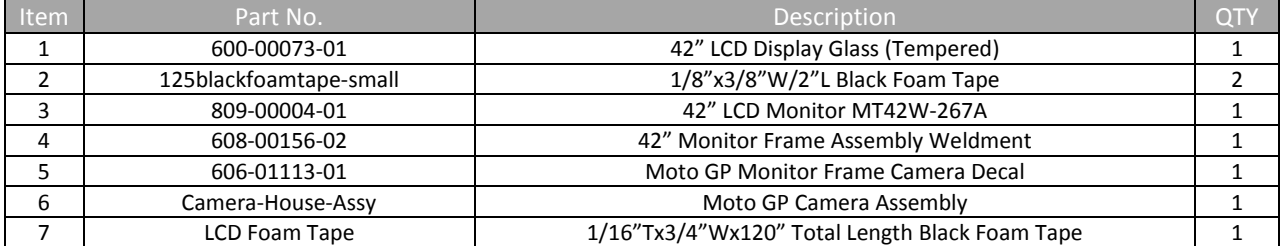

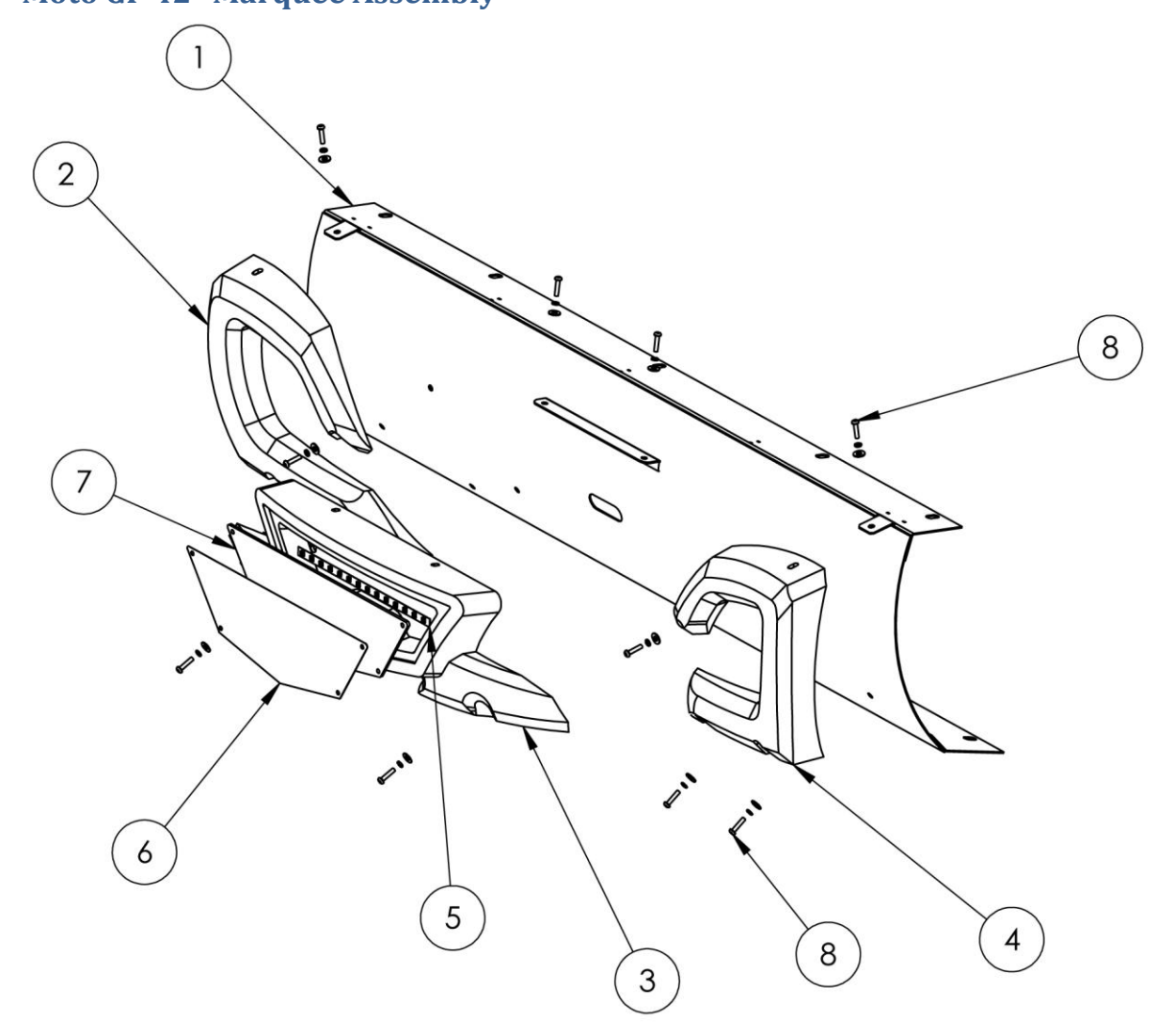

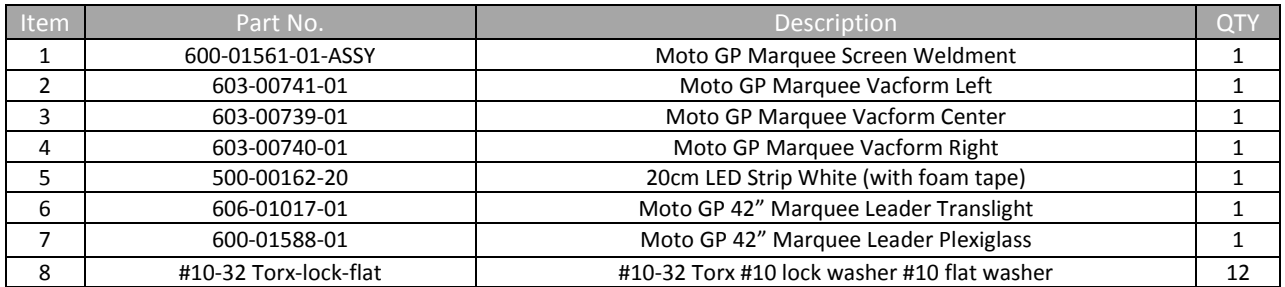

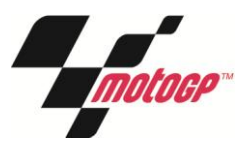

## **Moto GP 42" Marquee Header Assembly**

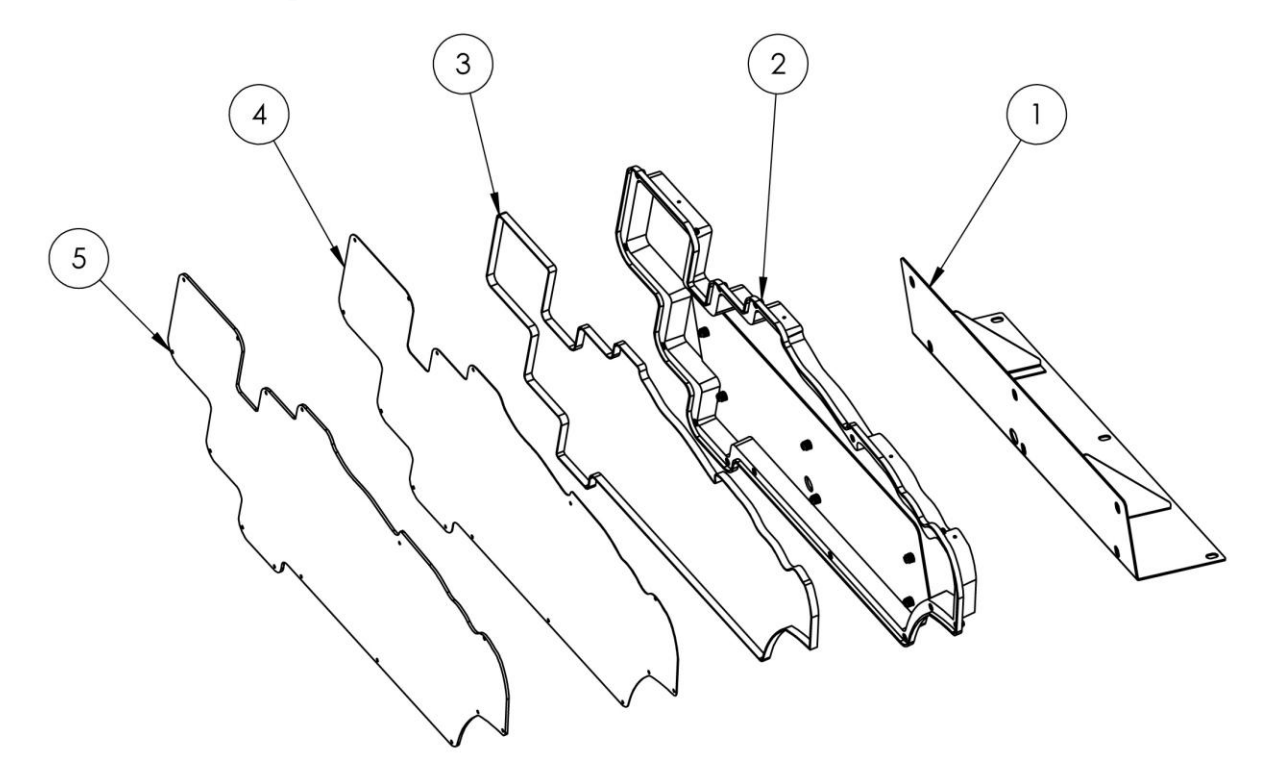

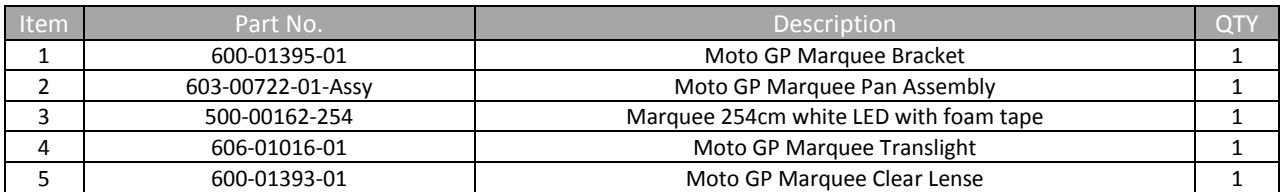

## **Moto GP 42" Rio Board Assembly**

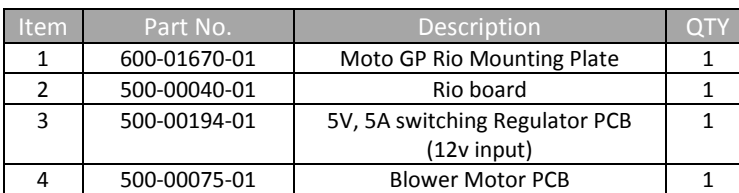

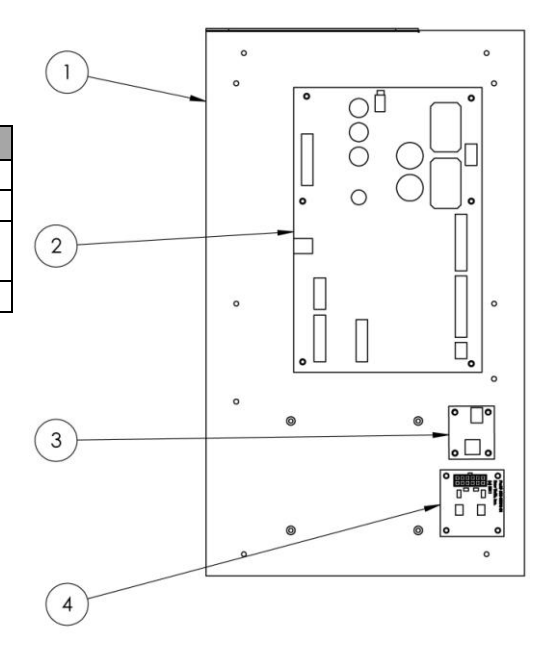

## **Moto GP 42" Dash Assembly**

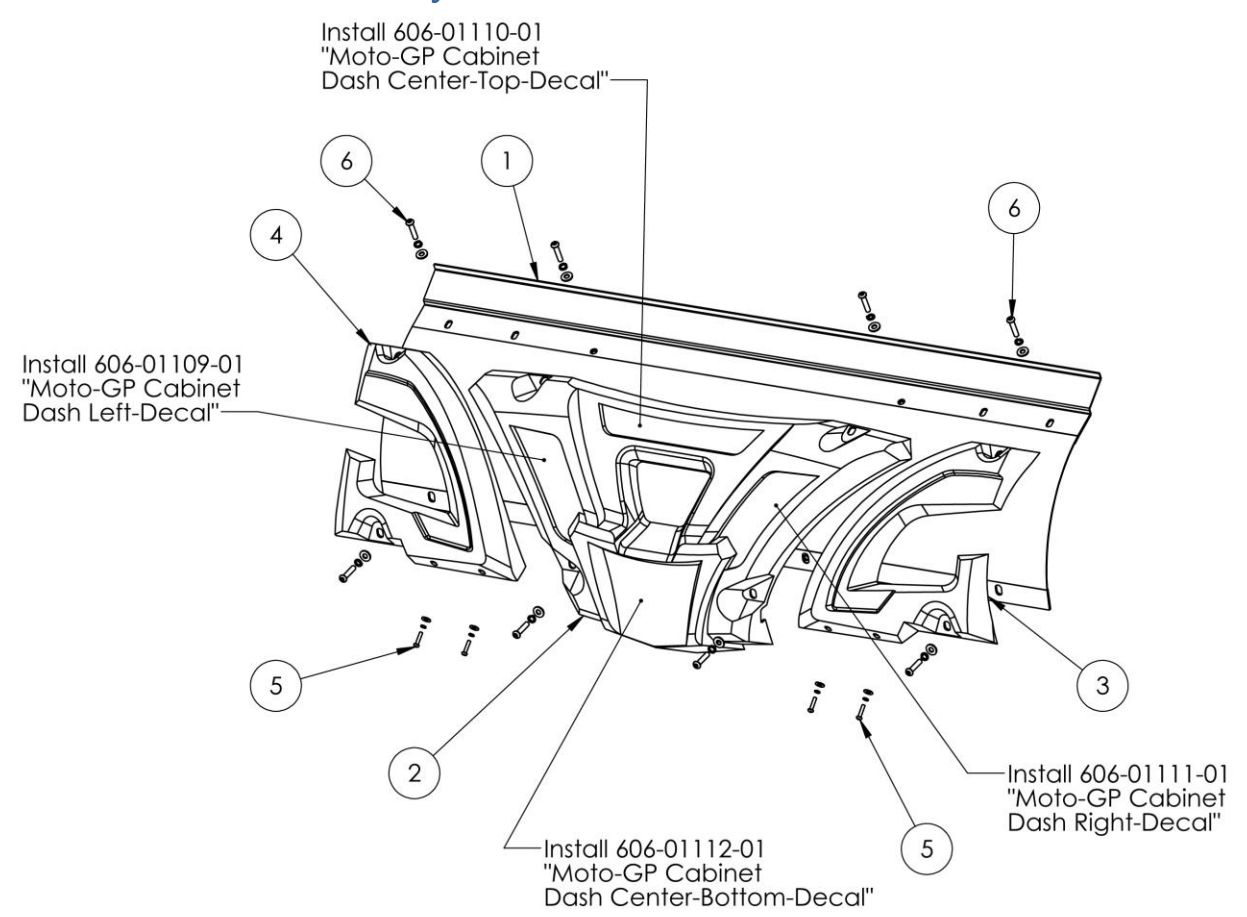

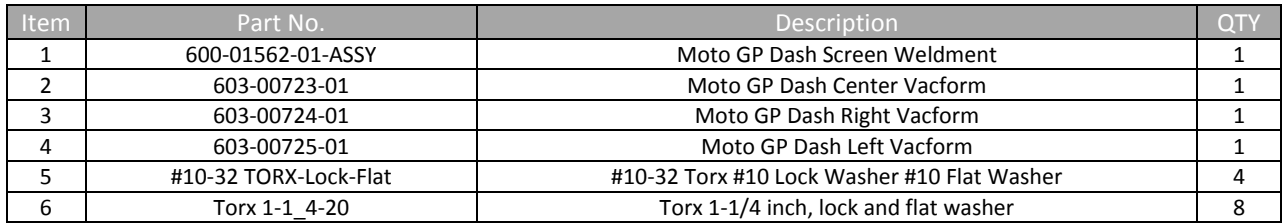

# <span id="page-49-0"></span>**Electrical Wiring**

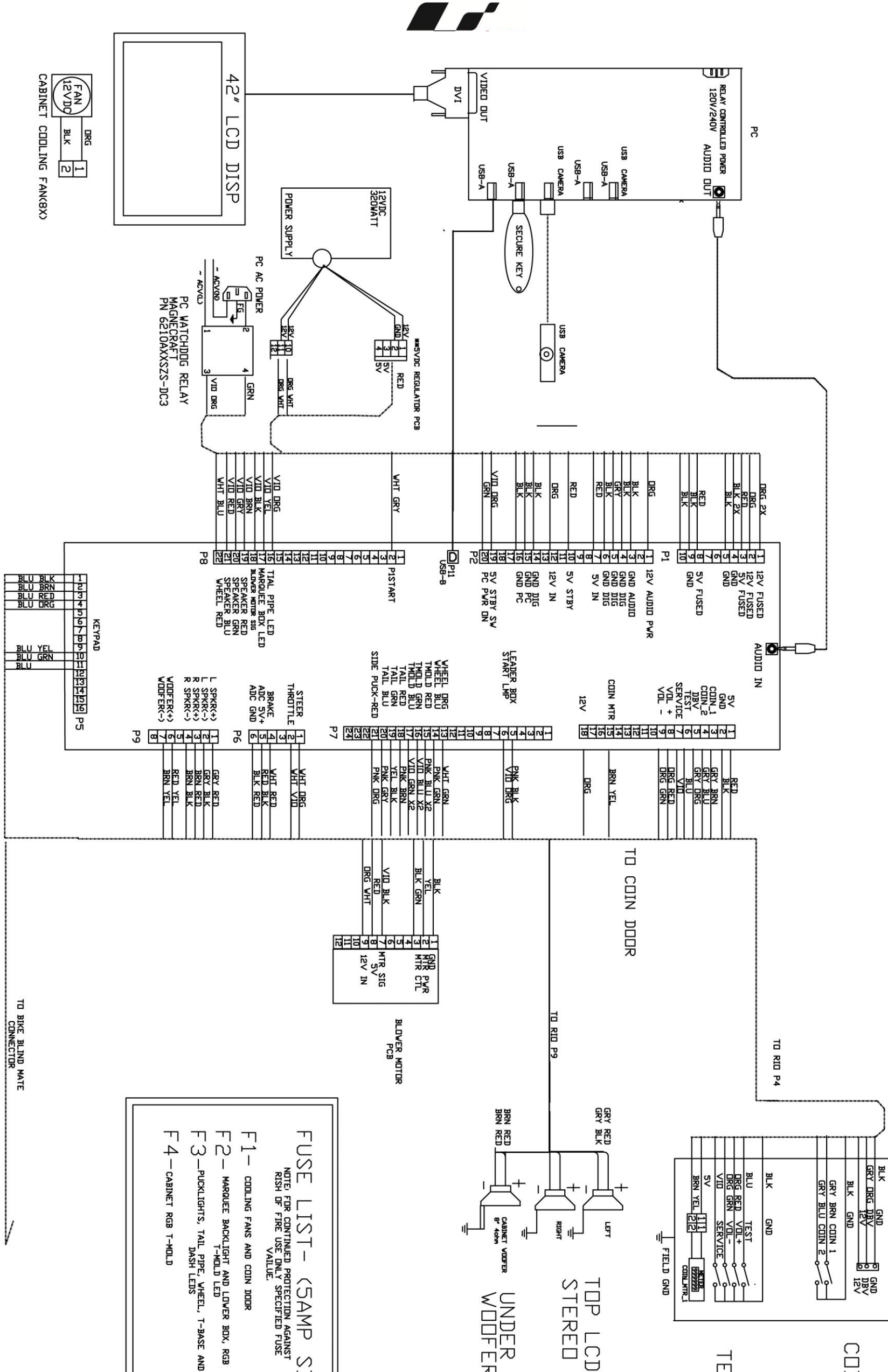

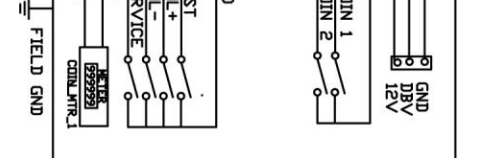

# COIN<br>
DODR

TEST/SERVISE BRACKET

- $\epsilon$ 
	- **NORTHER SPARE**

 $SE$   $LIST - C5AMP$   $SBN$ <br>
Never the continue protection against<br>
Never the value, specified for<br>  $S$  is the value,

#### **Service Manual**

NOTE: FOR CONTINUED SAFETY AND PROPER OPERATION ALL EARTH GROUND CONNECTIONS MUST BE CONNECTED TO KNOWN GOOD GROUND PLANE.<br>ALL ACCESSIBLE METAL PARTS OF THE GAME MUST BE GROUNDED.

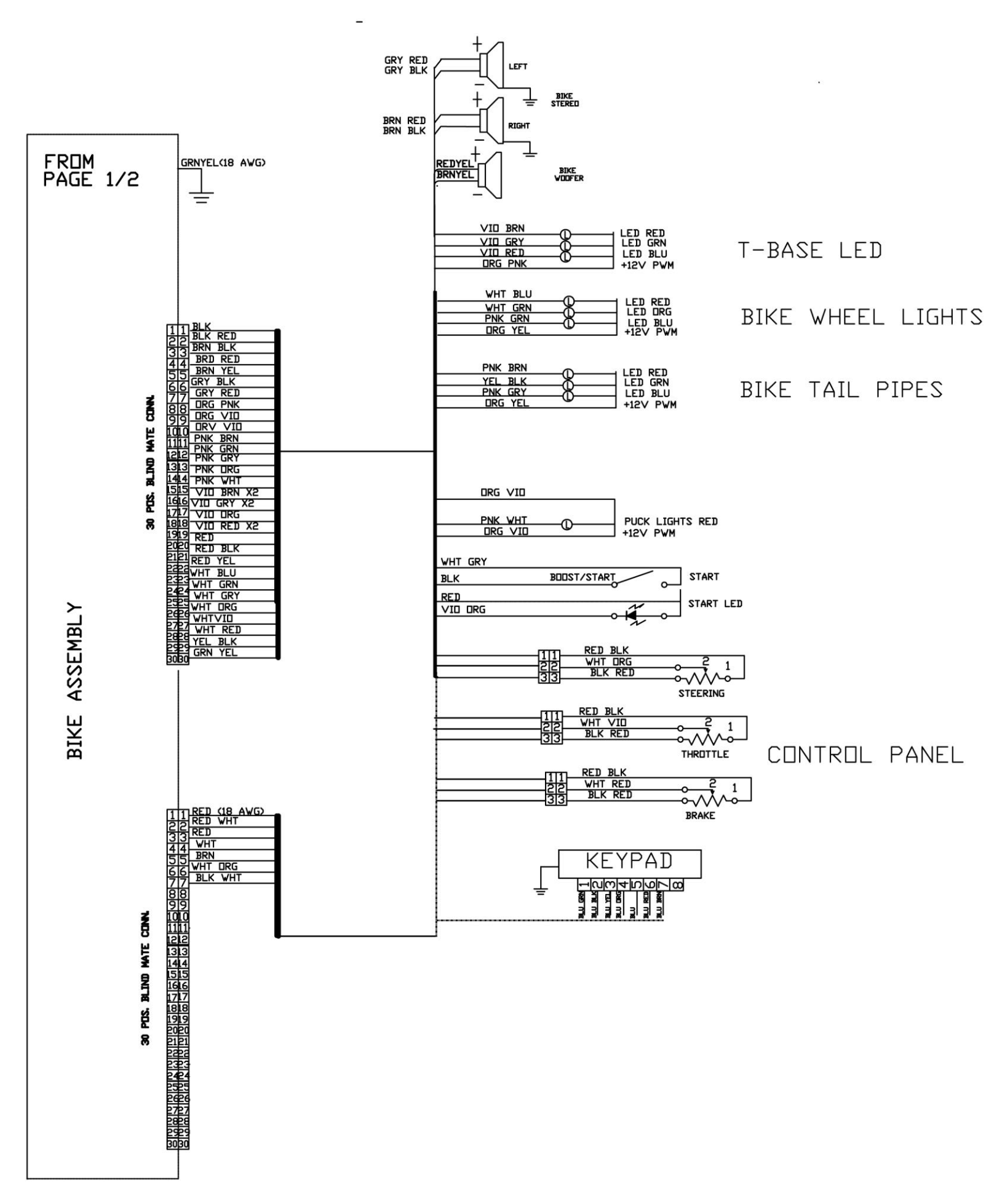

Copyright © 2011 Play Mechanix<sup>™</sup> Inc. All rights reserved. example the mage 52 Page 52

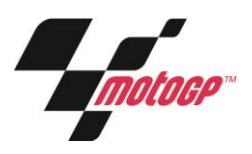

# <span id="page-52-0"></span>**Contact Information**

For an authorized distributor near you, visit Raw Thrills at <http://www.rawthrills.com/sales-service>

For service, contact your local distributor or your local Betson office for sales, technical information, warranty or repair. Betson can be reached at (800) 524-2343 Fax (201) 438-4837 [www.betson.com](http://www.betson.com/)

#### **CoinUp® Service**

PlayMechanix<sup>™</sup> [www.playmechanix.com](http://www.playmechanix.com/) 800 Roosevelt Road, Suite D-103 Glen Ellyn, IL 60137 (866) 646-1975 fax (630) 942-1073

#### **Betson Enterprises Headquarters**

303 Paterson Plank Rd. Carlstadt, NJ 07072 (800) 524-2343 or (201) 438-1300 fax (201) 438-4837